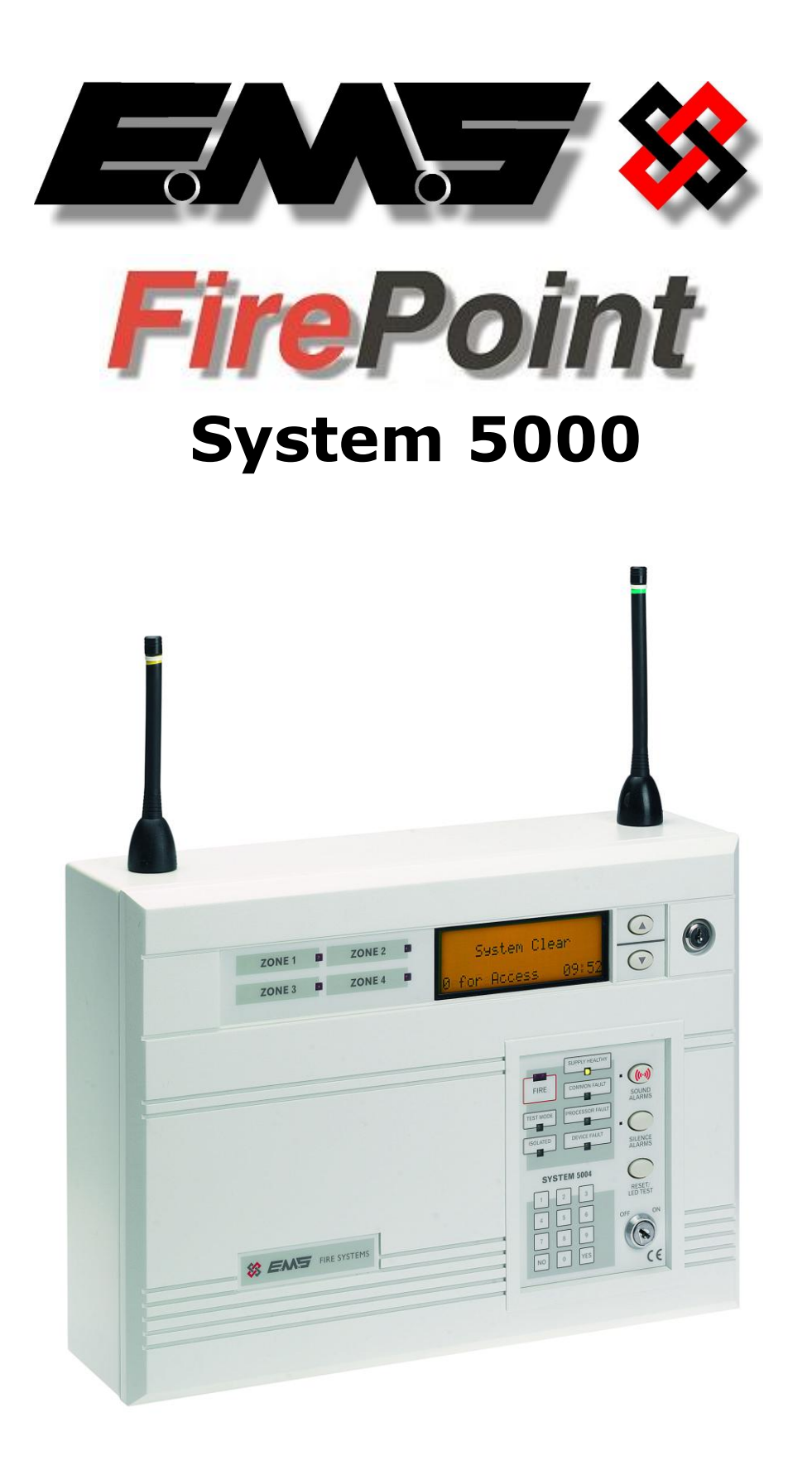

# **Step-By-Step Guide (MK1)**

# **Table Of Contents**

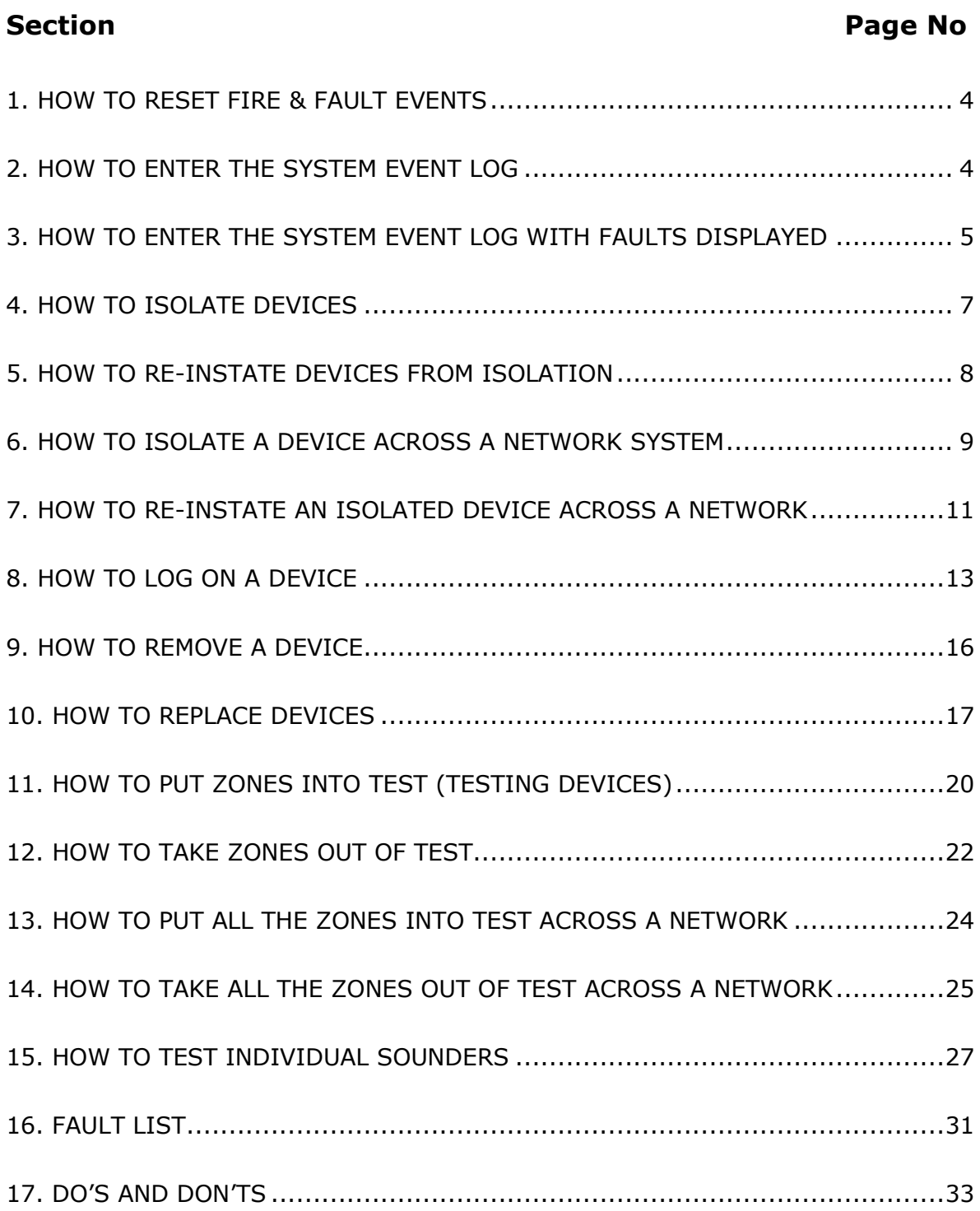

## **5000 FirePoint**

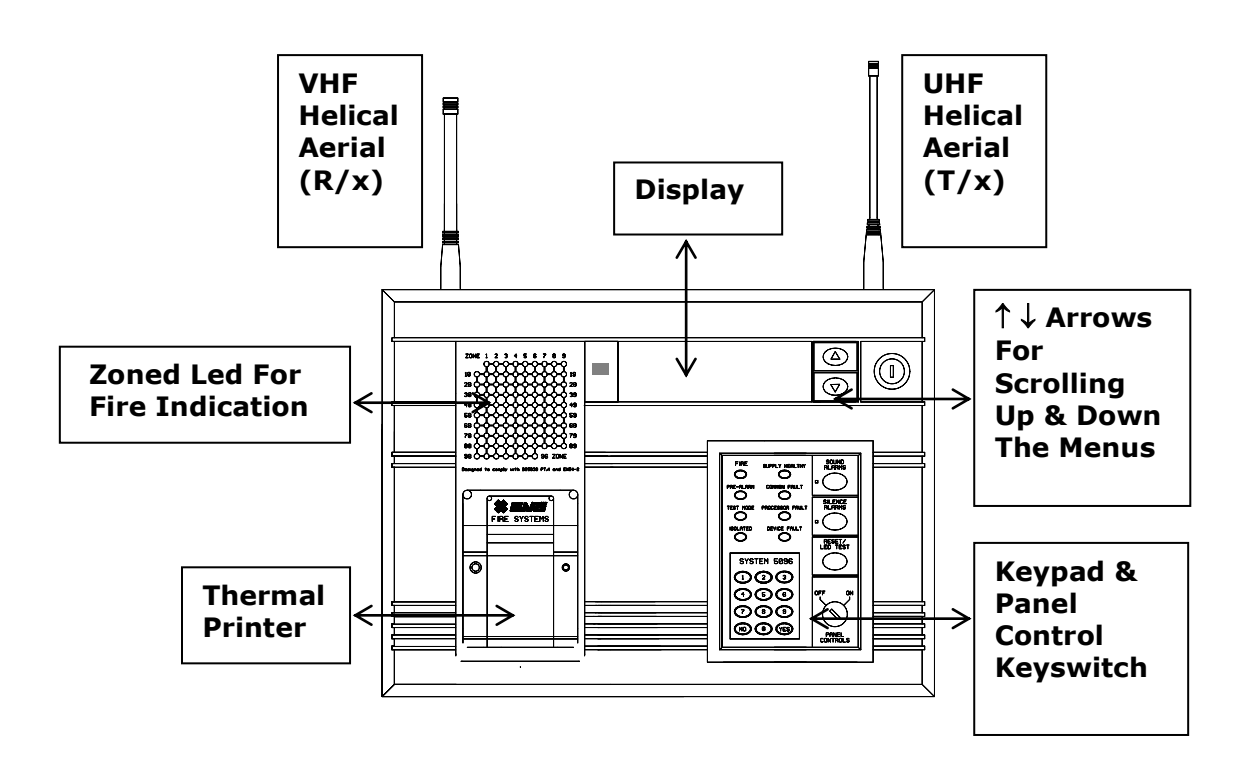

## **1. How To Reset Fire & Fault Events**

To reset fires/faults on the 5000 FirePoint, Insert the key into the panel controls keyswitch, located at the right of the panel. Turn the panel control key to the on position.

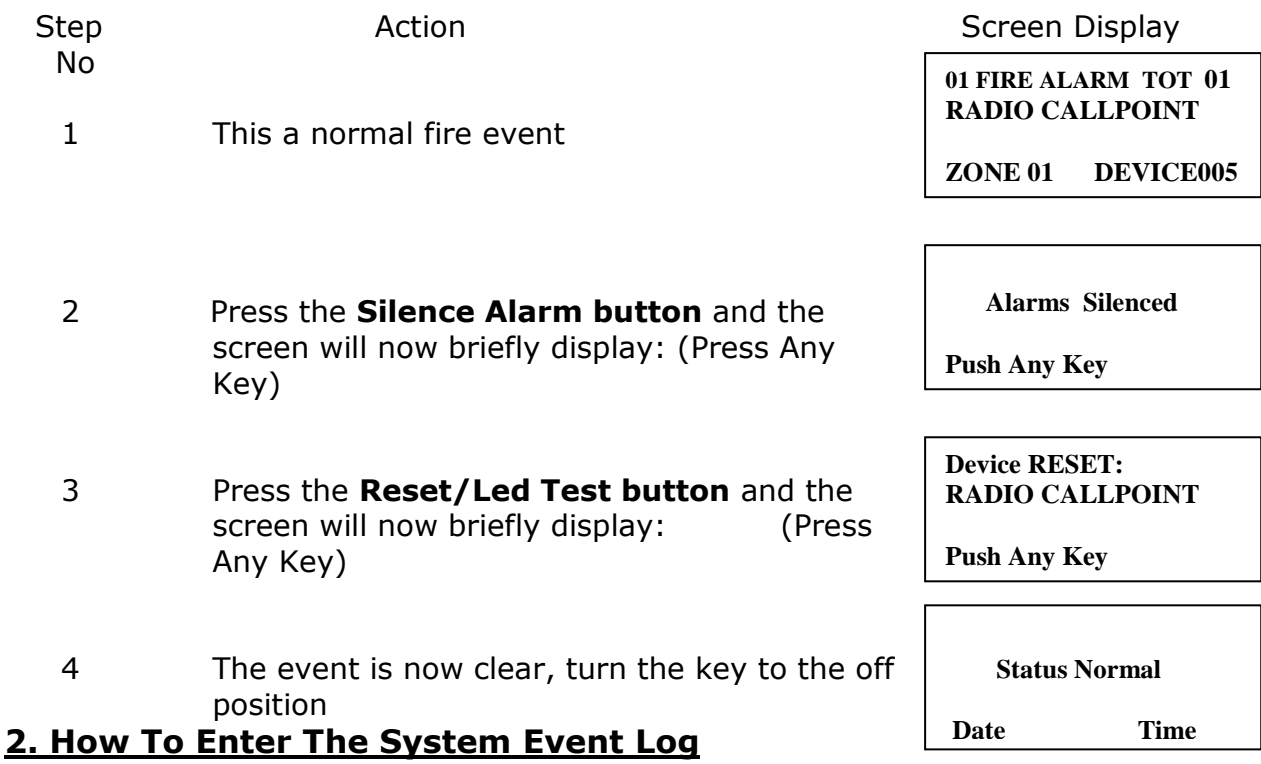

To enter the System event log on the 5000 FirePoint, insert the key into the panel controls keyswitch, located at the right of the panel.

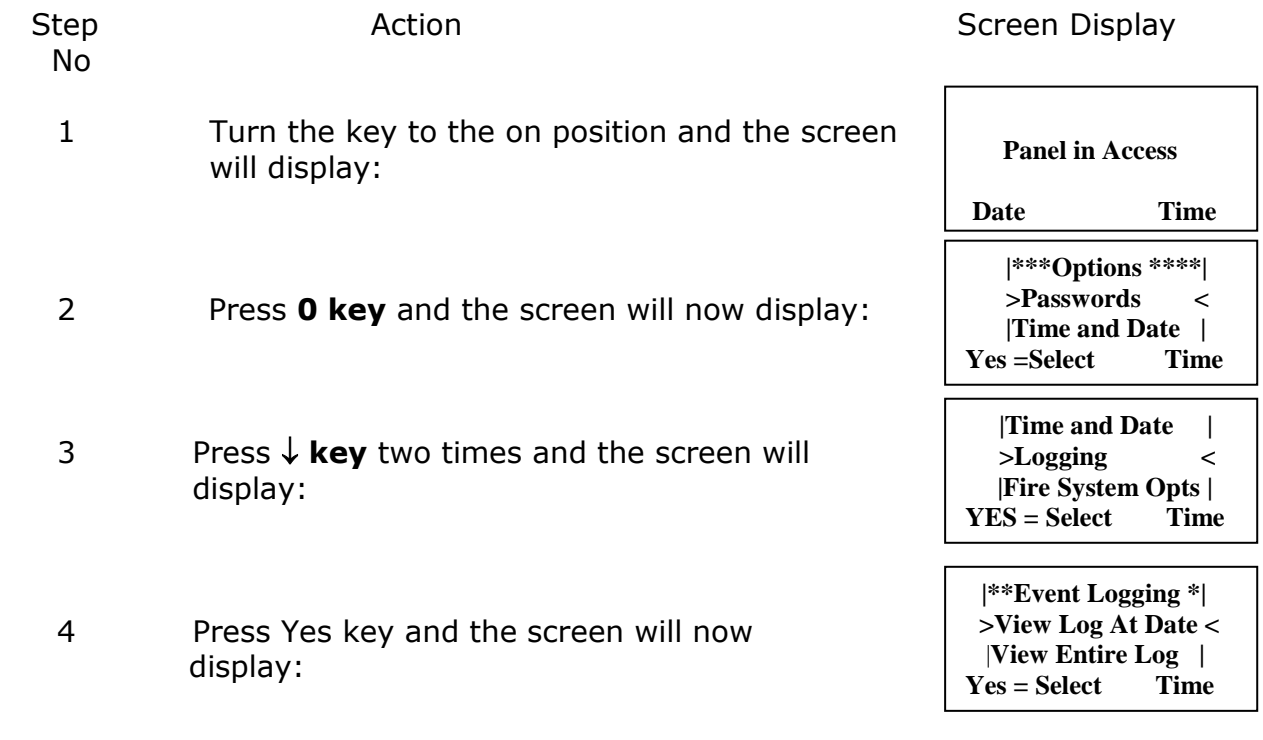

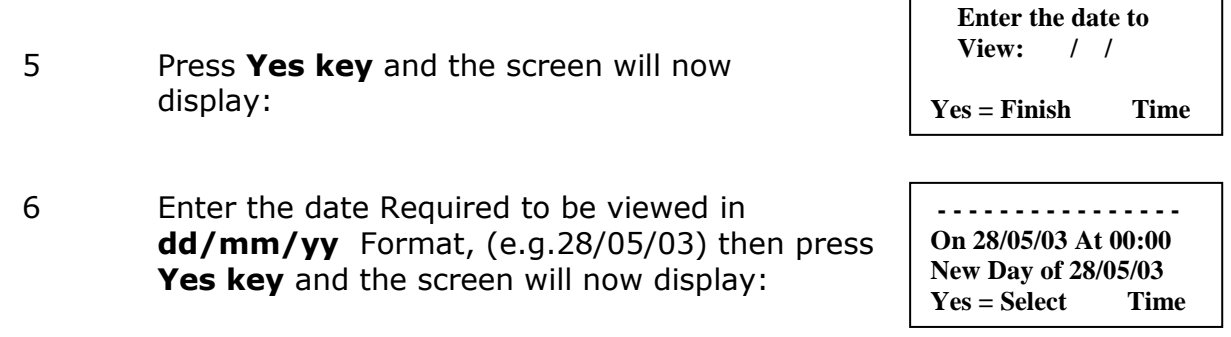

**The log for the date selected can now be viewed by using the Arrows next to the display, all fire and fault events are listed in date and time order. Using number 5 on the keypad will take you to the oldest event, number 8 on the keypad latest event. (Look at the fault list for examples of descriptions that are in the log).** 

## **3. How To Enter The System Event Log With Faults Displayed**

To enter the sytem event log on the 5000 FirePoint with faults displayed there are two ways.

The first way is to isolate the devices that are in fault. The second way is to enter the engineer's menu main. To enter the engineer's main menu insert the key into the panel controls keyswitch, located at the right of the panel.

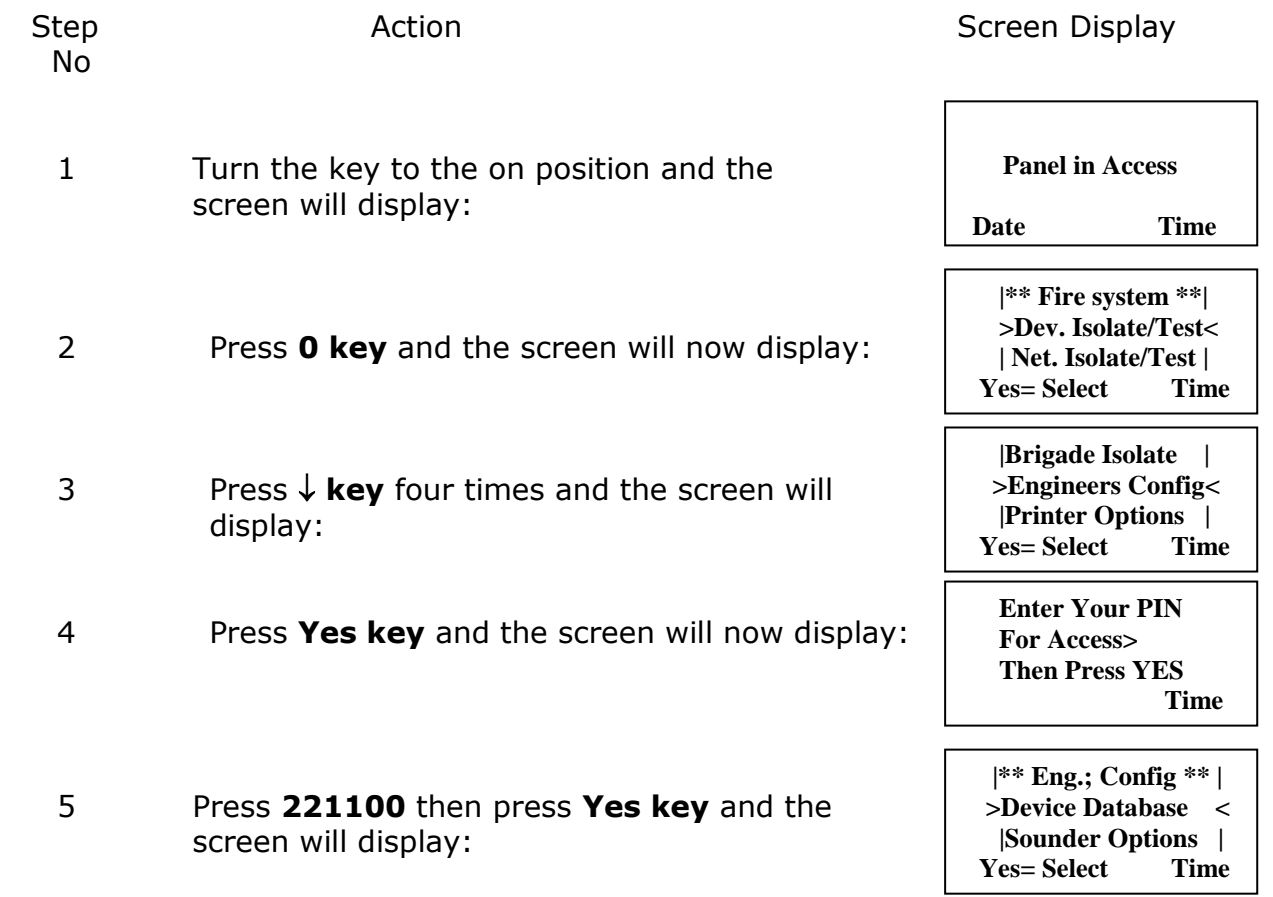

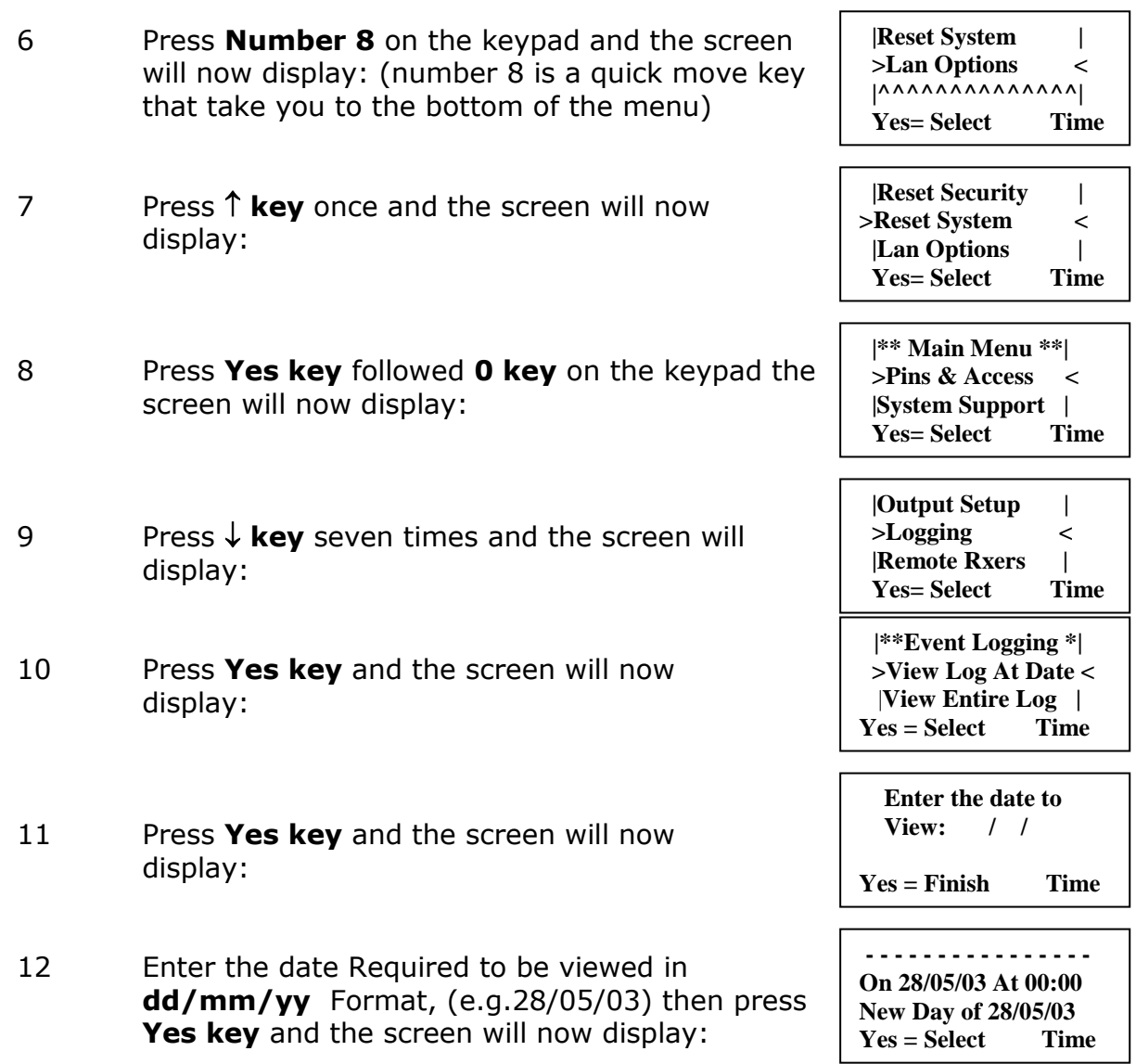

The log for the date selected can now be viewed by using the  $\uparrow \downarrow$ **Arrows next to the display, all fire and fault events are listed in date and time order. Using number 5 on the keypad will take you to the oldest event, number 8 on the keypad latest event. (Look at the fault list for examples of descriptions that are in the log).** 

#### **4. How To Isolate Devices**

To isolate a device on the 5000 FirePoint, Insert the key into the panel controls keyswitch, located at the right of the panel.

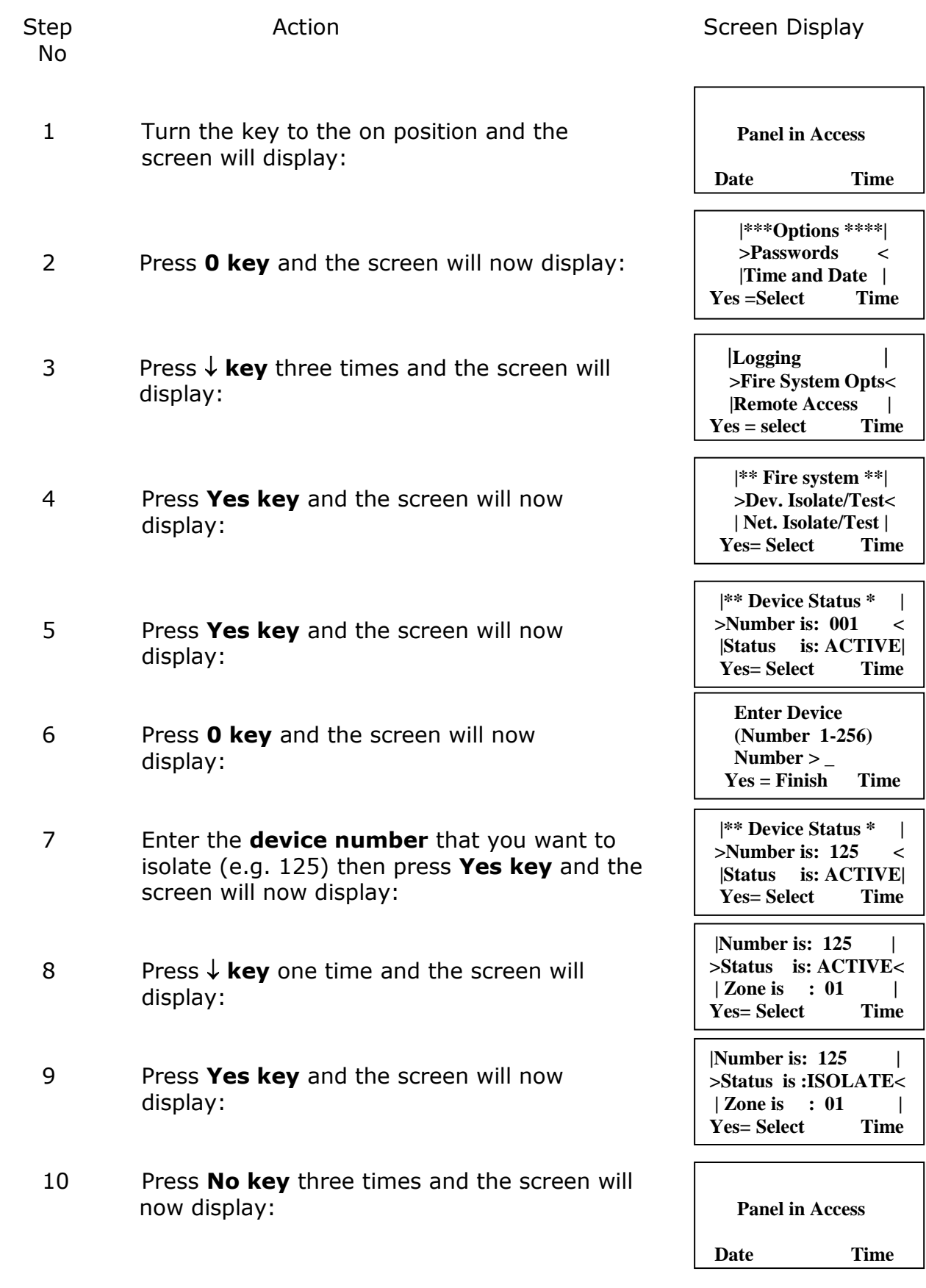

11 Turn the **Control key** switch to the off position and the screen will now display:

#### **Note: The isolate LED on the 5000 FirePoint panel will illuminate with an intermittent beep to show there is an isolation on the system.**

#### **5. How To Re-instate Devices From Isolation**

To reactivate a device on the 5000 FirePoint, insert the key into the panel controls keyswitch, located at the right of the panel. Turn the key to the on position.

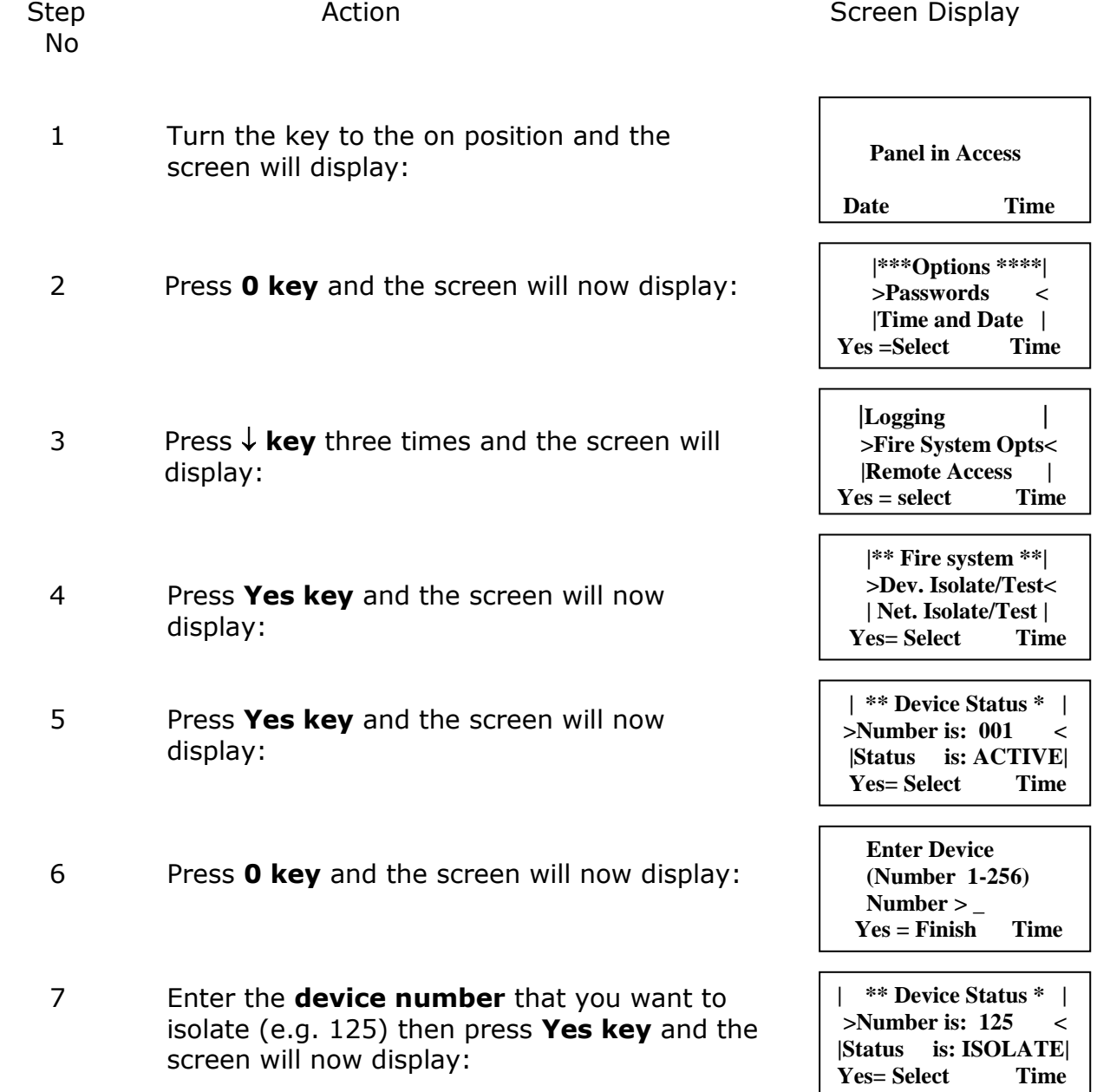

 **Status Normal Date Time** 

- 8 Press  $\downarrow$  **key** one time and the screen will display:
- 9 Press **Yes key** twice and the screen will now display:
- 10 Press **No key** three times and the screen will now display:
- 11 Turn the **Control key** switch to the off Position and the screen will now display:

#### **|Number is: 125 | | >Status is: ISOLATE< | Zone is : 01 | Yes= Select Time**

**|Number is: 125** | **>Status is : ACTIVE < | Zone is : 01 | Yes= Select Time** 

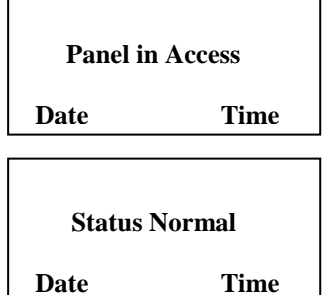

#### **Note: The isolate LED on the 5000 FirePoint Panel will clear and the isolate beep will stop.**

# **6. How To Isolate A Device Across A Network System**

To isolate a device across the network on the 5000 FirePoint, insert the key into the panel controls keyswitch, located at the right of the panel.

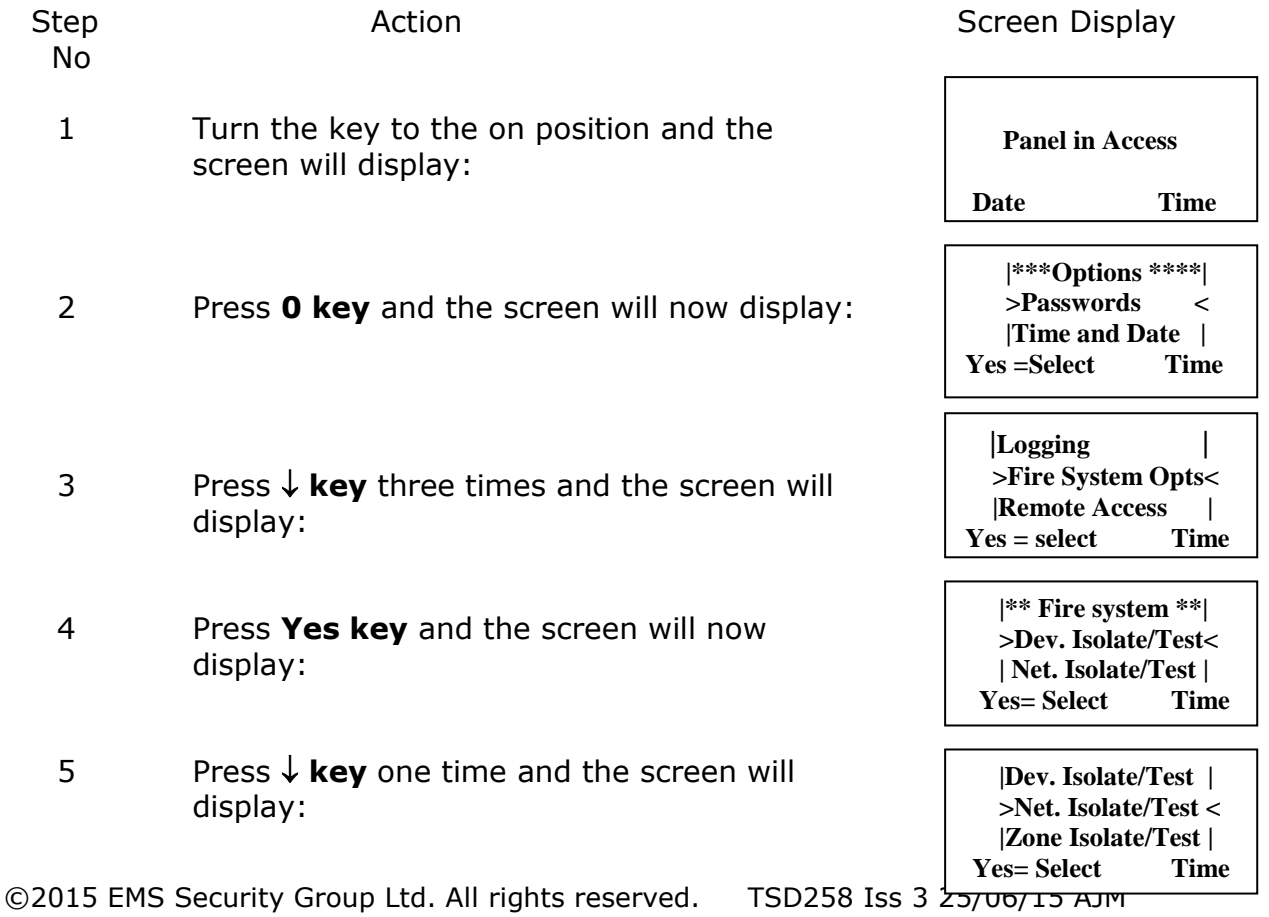

- 6 Press **Yes key** and the screen will now display: (move on to step 8 if H/W)
- 7 Press **Yes key** once the Screen will now display:

**NOTE : PAN is for a Hardwired based System. NET is for a Radio LAN based system.** 

- 8 Press  $\sqrt{k}$ **kev** one time and the screen will display:
- 9 Press the **Yes key** to change the panel number until the required panel number is shown: (e.g. 04)
- 10 Press  $\sqrt{k}$ **key** one time and the screen will display:
- 11 Press **0 key** and the screen will now Display:
- 12 Enter the **device number** that you want to isolate (e.g. 125) then press **Yes key** and screen will now display:
- 13 Press  $\sqrt{k}$ **key** one time and the screen will display:
- 14 Press **Yes key** once the Screen will now display:
- 15 Press  $\sqrt{k}$ **key** one time and the screen will display:
- 16 Press **Yes key** once the Screen will now display:

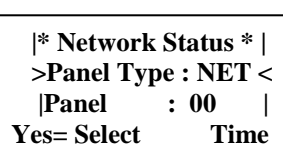

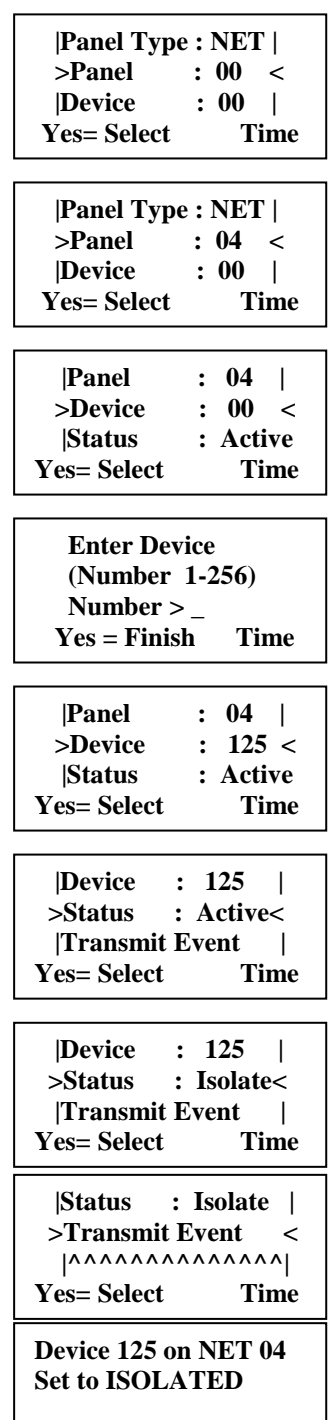

**Push Any Key Time** 

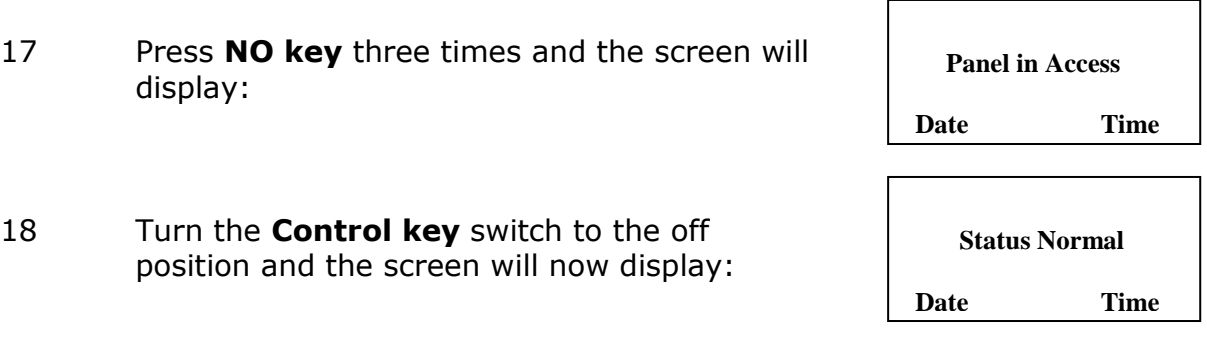

**Note: The isolate LED on the 5000 FirePoint Master Panel and the 5000 FirePoint Slave Panel 04 will illuminate with intermittent beep to show there is an isolation on the system.** 

## **7. How To Re-instate an Isolated Device Across A Network**

To re-instate an isolated device across the network on the 5000 FirePoint, Insert the key into the panel controls keyswitch, located at the right of the panel.

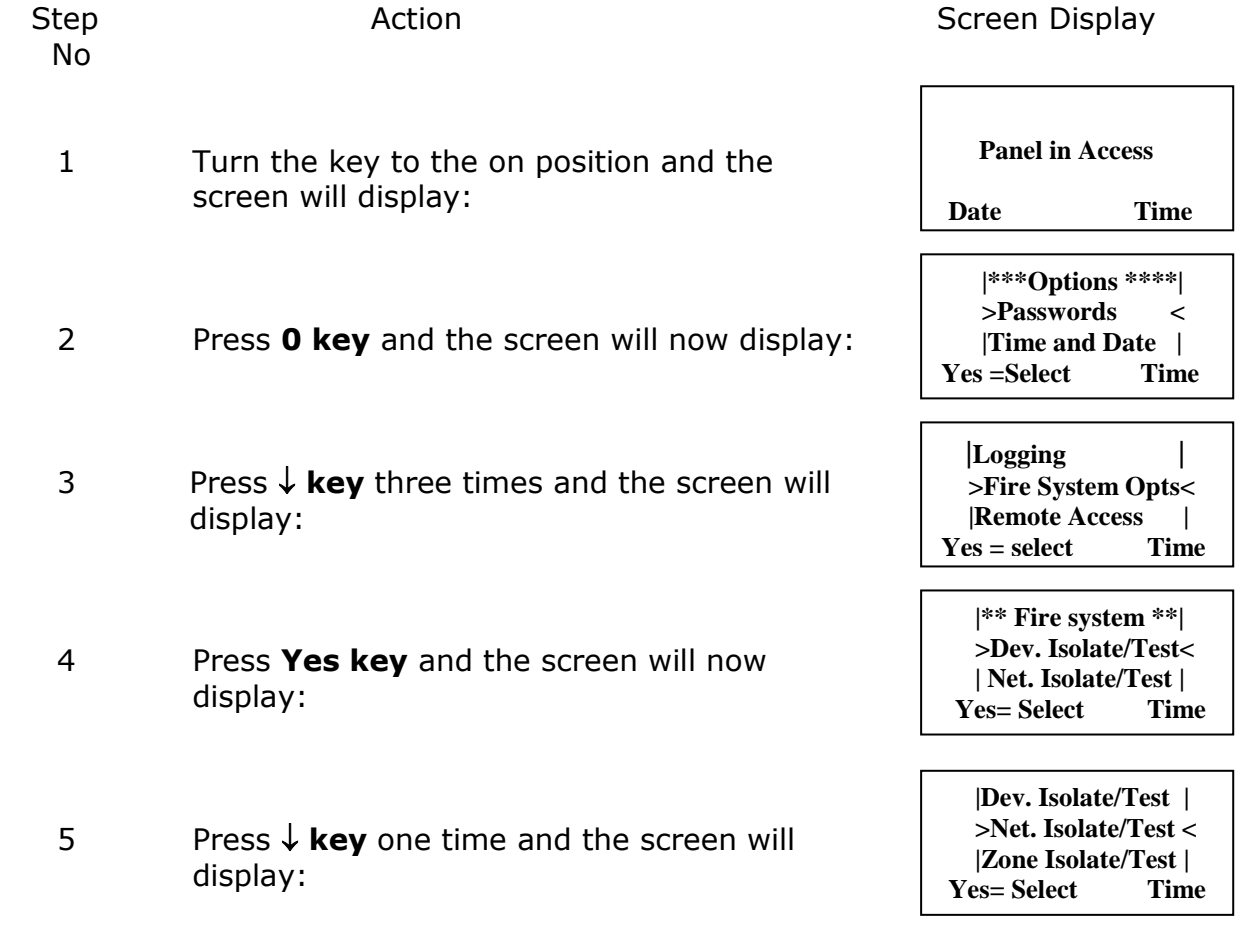

- 6 Press **Yes key** and the screen will now display: (move on to step 8 if H/W)
- 7 Press **Yes key** once the Screen will now display

#### **NOTE : PAN is for a Hardwired based System. NET is for a Radio LAN based system.**

- 8 Press  $\sqrt{k}$ **kev** one time and the screen will display:
- 9 Press the **Yes key** to change the panel number until the required panel number is shown: (e.g. 04)
- 10 Press  $\downarrow$  **key** one time and the screen will display:
- 11 Press **0 key** and the screen will now display:
- 12 Enter the **device number** that you want to reinstate (e.g. 125) then press **Yes key** and screen will now display:
- 13 Press  $\sqrt{k}$ **key** one time and the screen will display:
- 14 Press **Yes key** once the Screen will now display:
- 15 Press  $\sqrt{k}$ **key** one time and the screen will display:

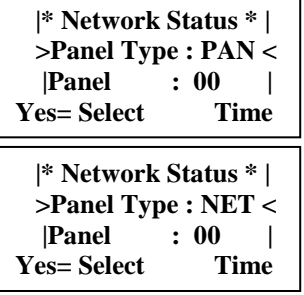

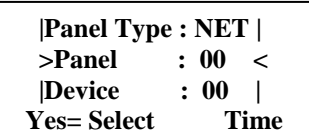

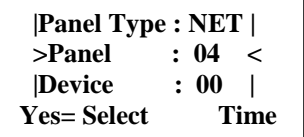

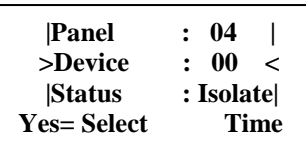

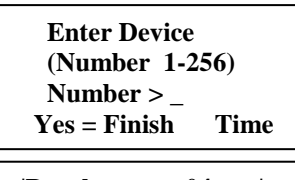

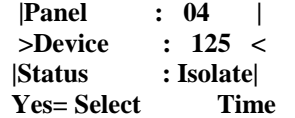

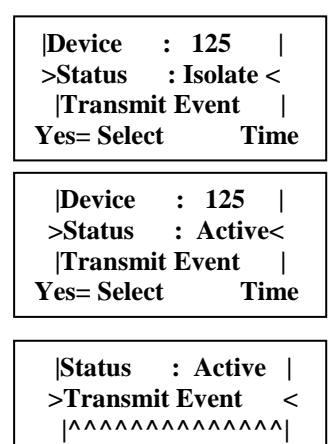

**Yes= Select Time** 

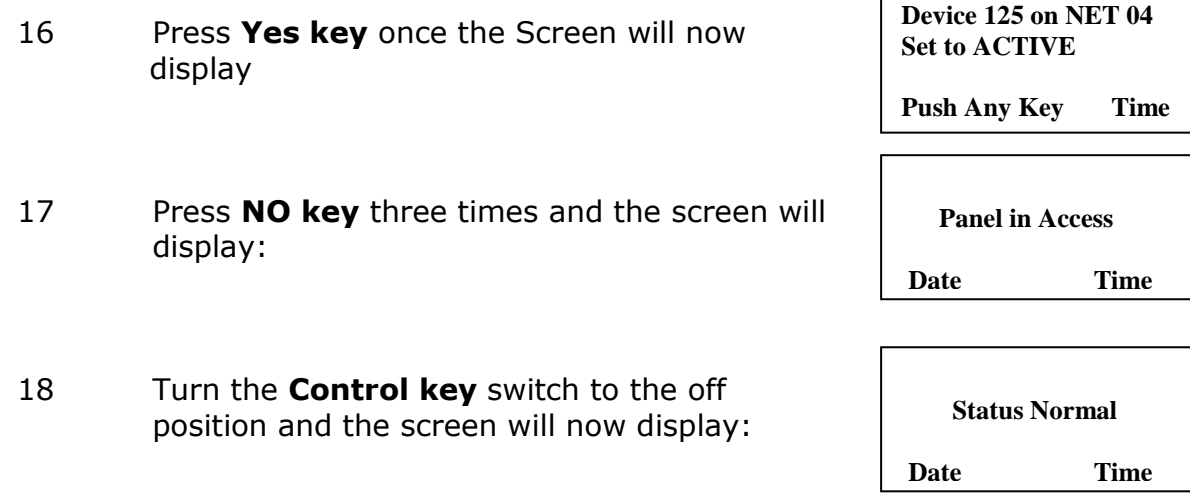

**Note: The isolate LED on the 5000 FirePoint Master Panel and 5000 FirePoint Slave Panel will clear and the isolate beep will stop.**

## **8. How To Log On A Device**

To log on a device onto the 5000 FirePoint, take the device in front of the panel. Insert the key into the panel controls keyswitch, located at the right of the panel.

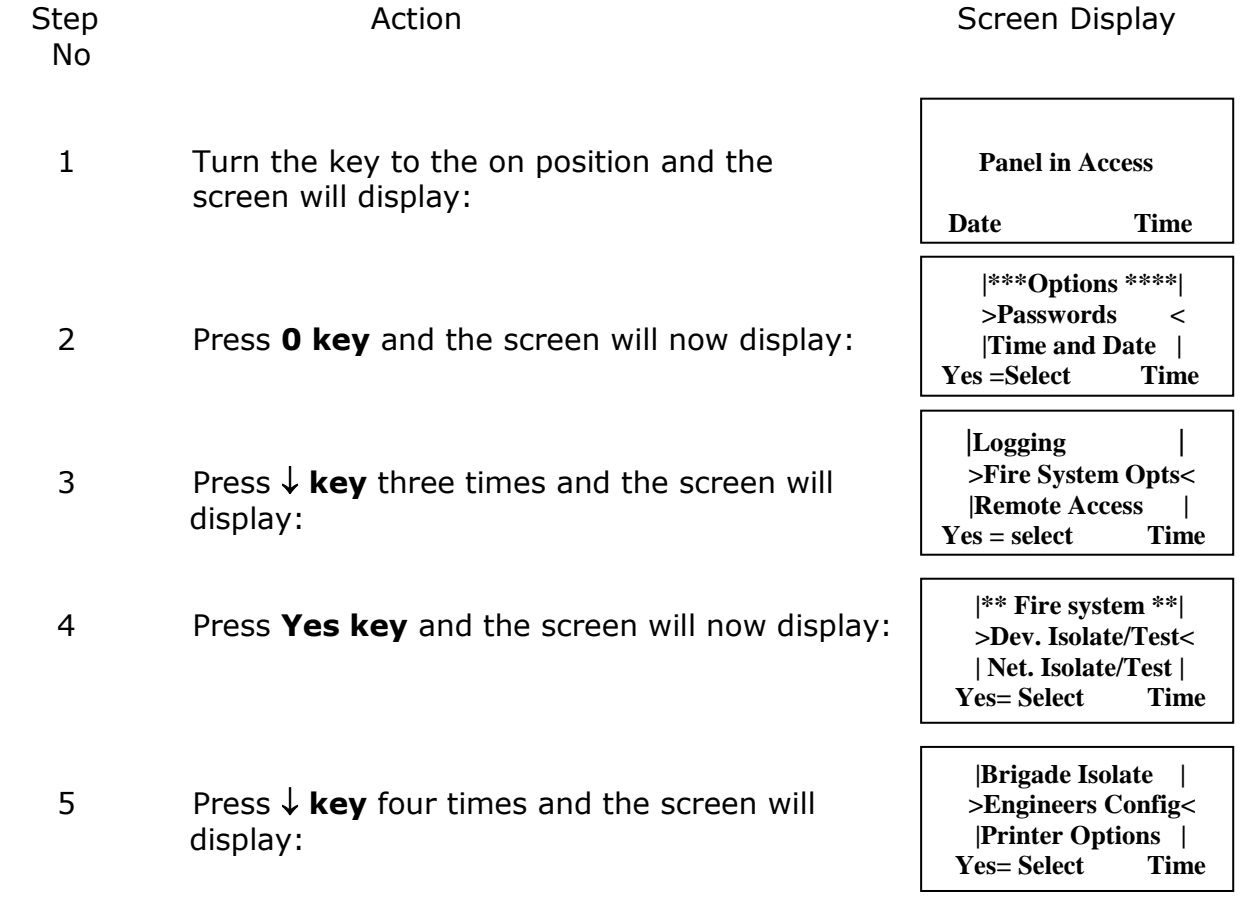

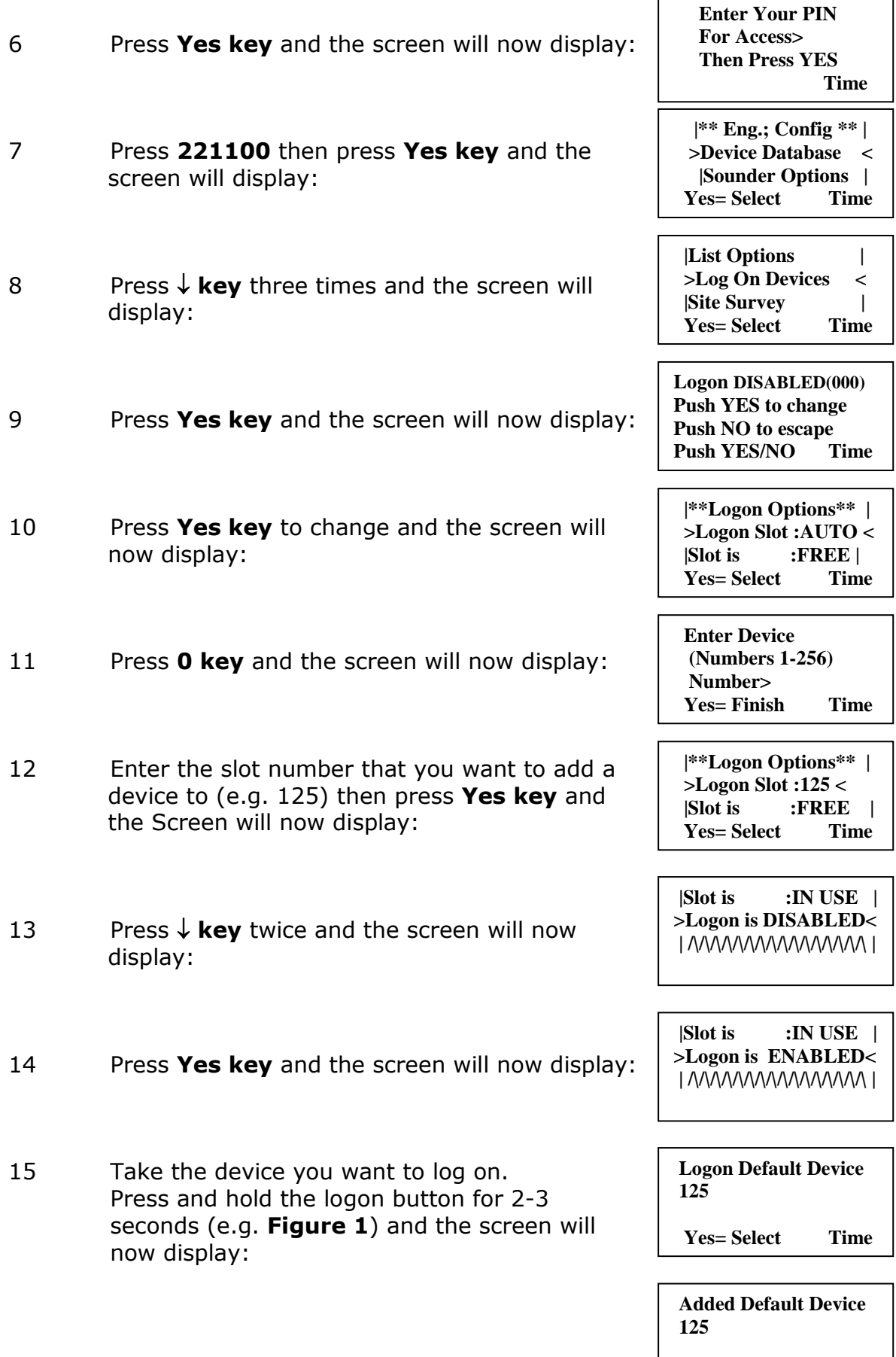

©2015 EMS Security Group Ltd. All rights reserved. TSD258 Iss 3 25/06/15 AJM

 **Yes= Select Time**

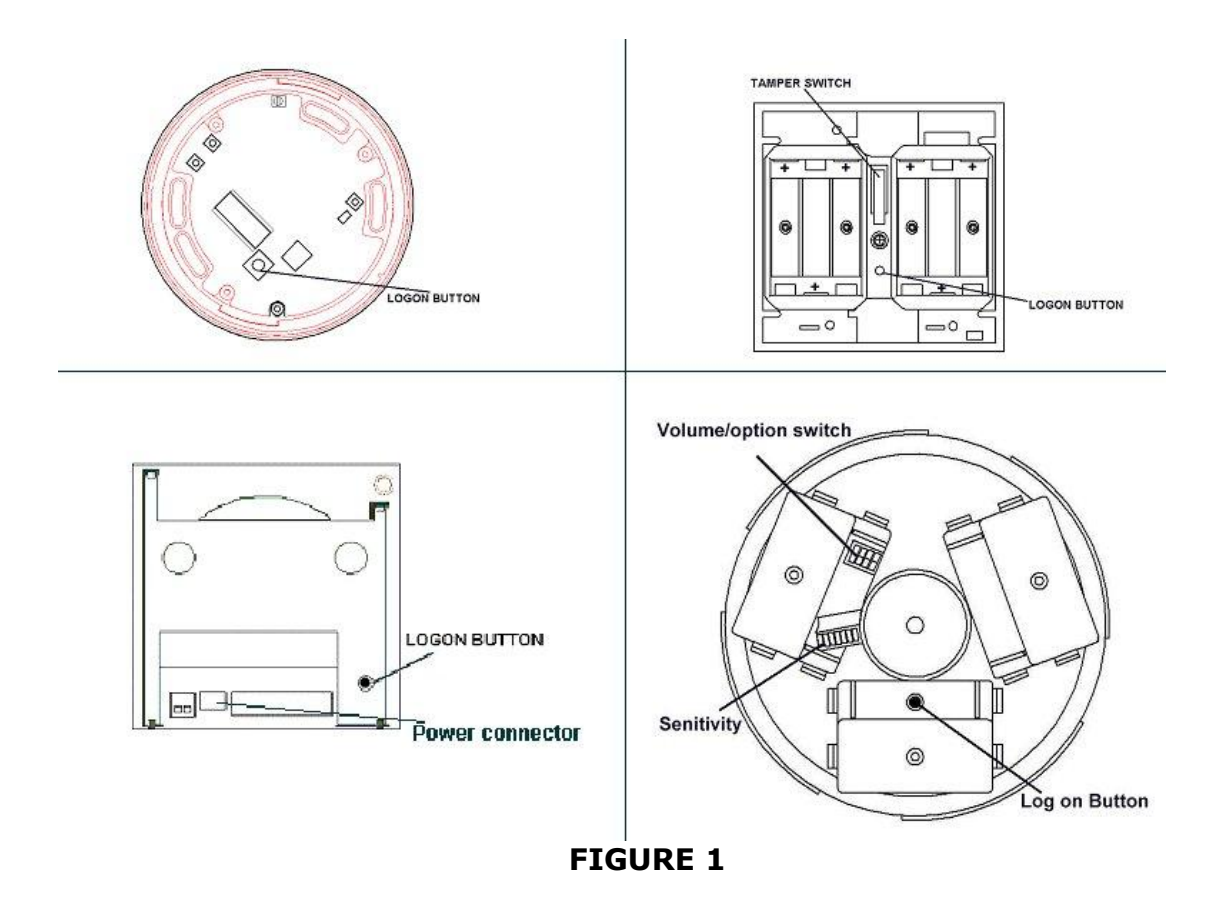

16 Press **Yes key** twice and the screen will now display:

**|Slot is :IN USE | >Logon is DISABLED< | /\/\/\/\/\/\/\/\/\/\/\/\/\/\/\/\ |**

17 Press **No key** three times and the screen will now display:

**01 FAULT TOT 02 Default Device 125** 

**ZONE 01 DEVICE 125**

#### **Note: After logging the device on to the system there will be two faults: -**

**1 st fault is processor reset. (Just silence and reset E.G. Page 3) 2 nd fault is the Tamper. (Make sure the device tamper is clear then silence and reset E.G. page 3)**

18 After the faults have been cleared turn the **Control key** switch to the off position and the screen will now display:

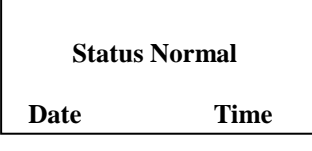

## **9. How To Remove A Device**

To remove a device off the 5000 FirePoint, insert the key into the panel controls keyswitch, located at the right of the panel.

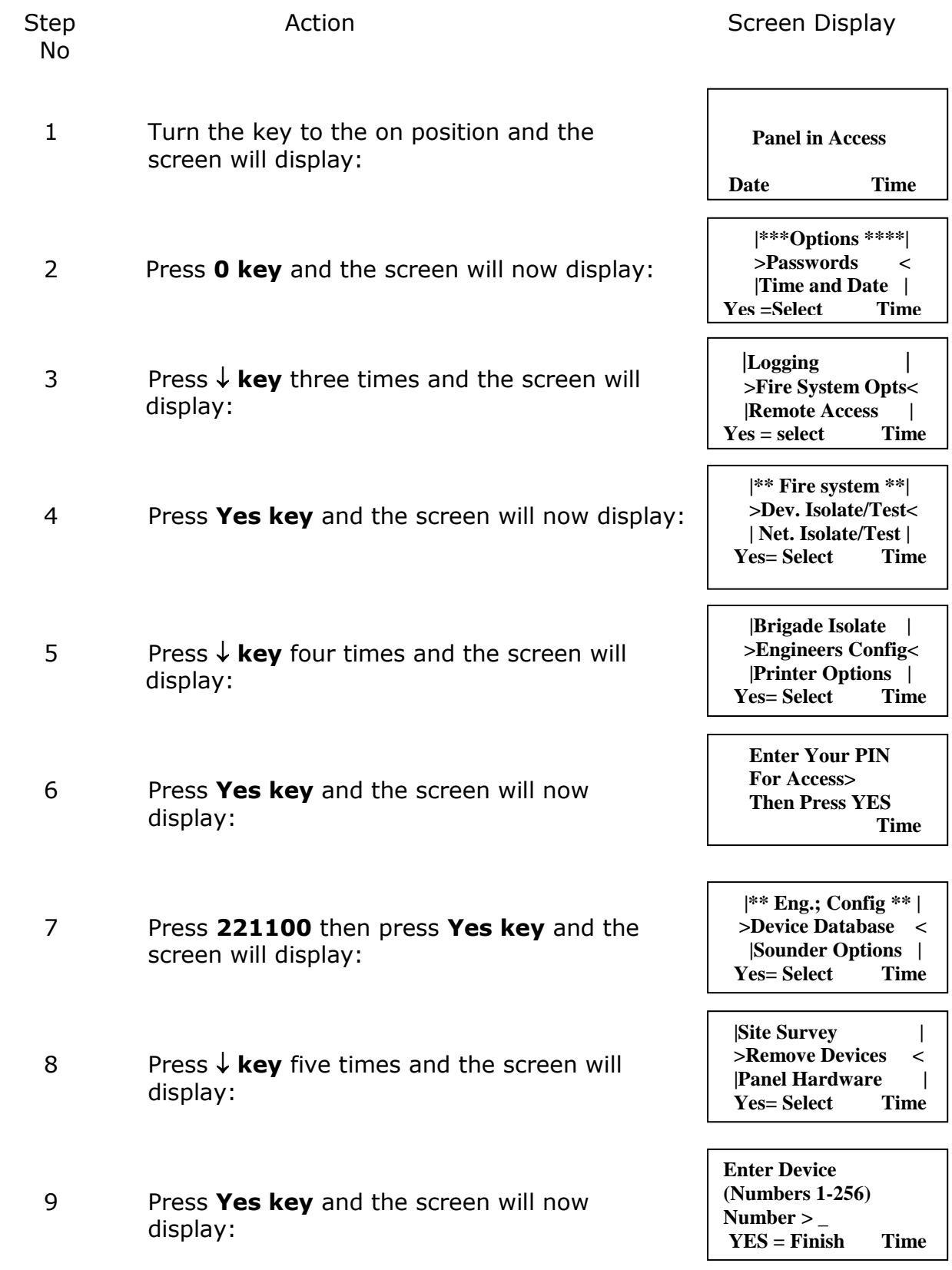

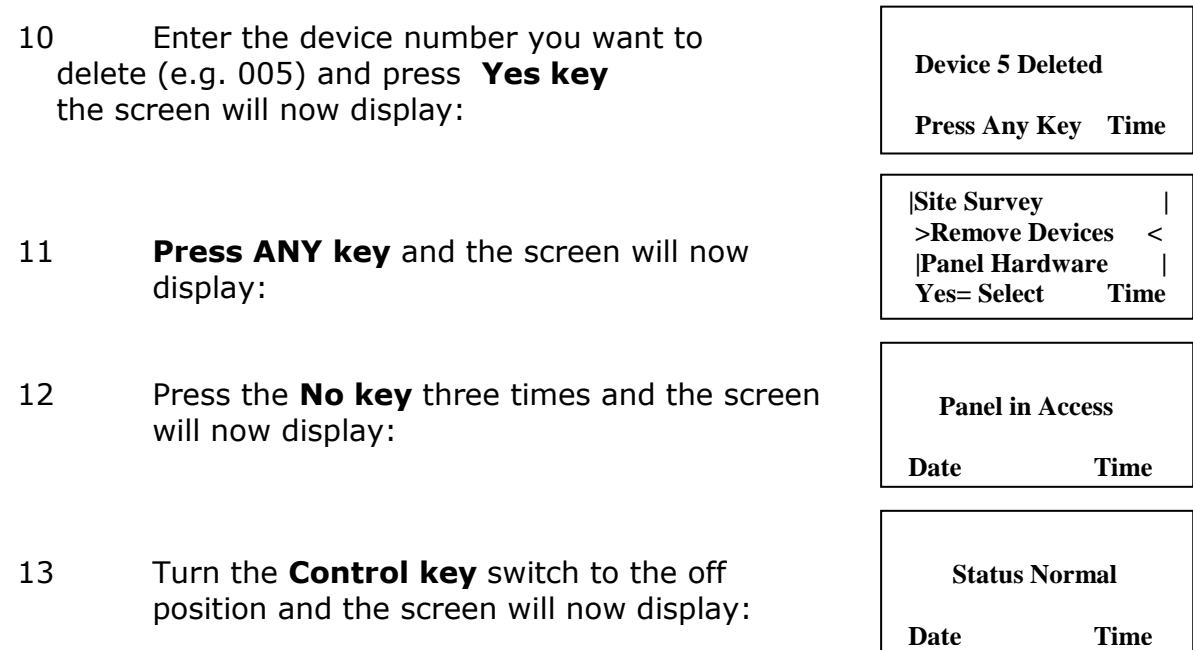

## **10. How To Replace Devices**

To replace a device on the 5000 FirePoint, take the new device in front of the panel. Insert the key into the panel controls keyswitch, located at the right of the panel.

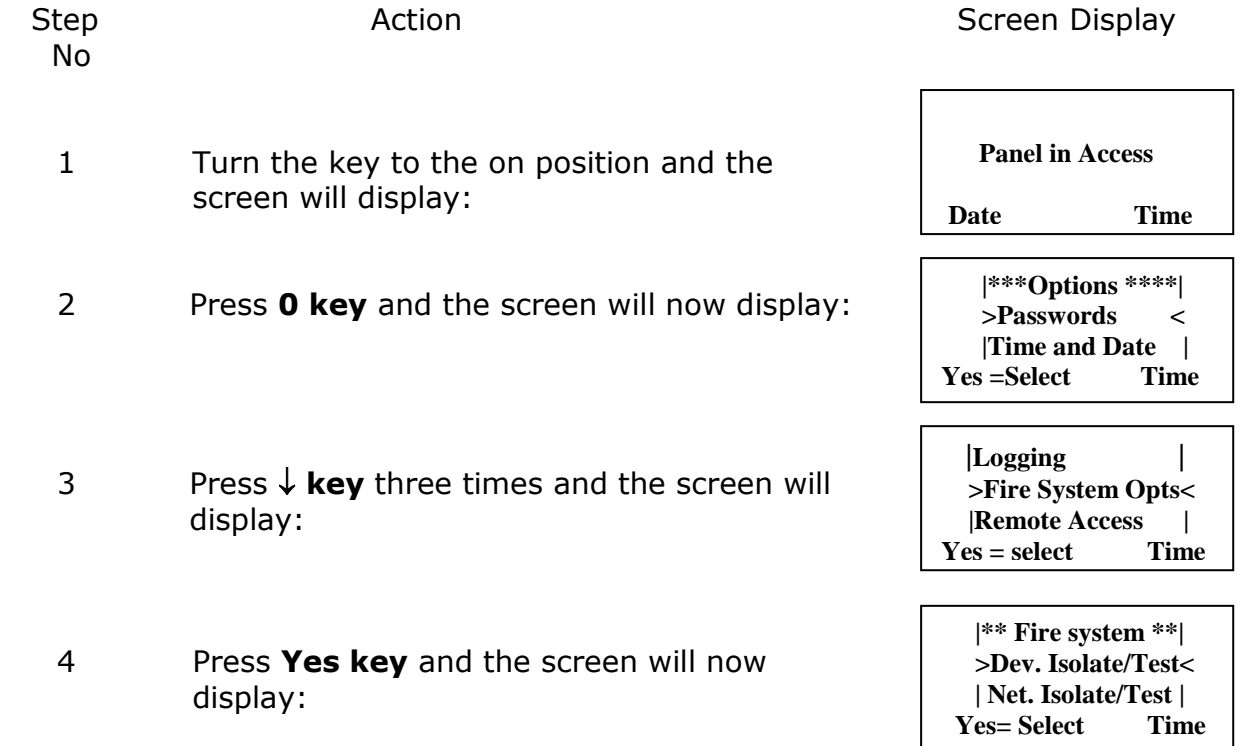

- 5 Press  $\sqrt{k}$ **key** four times and the screen w display:
- 6 Press **Yes key** and the screen will now display:
- 7 Press 221100 then press Yes key and the screen will display:
- 8 Press  $\sqrt{k}$  **key** three times and the screen will display:
- 9 Press **Yes key** and the screen will now display:
- 10 Press **Yes key** to change and the screen now display:
- 11 Press **0 key** and the screen will now disp
- 12 Enter the slot number that you want to a device to (e.g. 125) then press **Yes key** and the Screen will now display:
- 13 Press  $\sqrt{k}$ **key** twice and the screen will now display:
- 14 Press **Yes key** twice and the screen will now display:

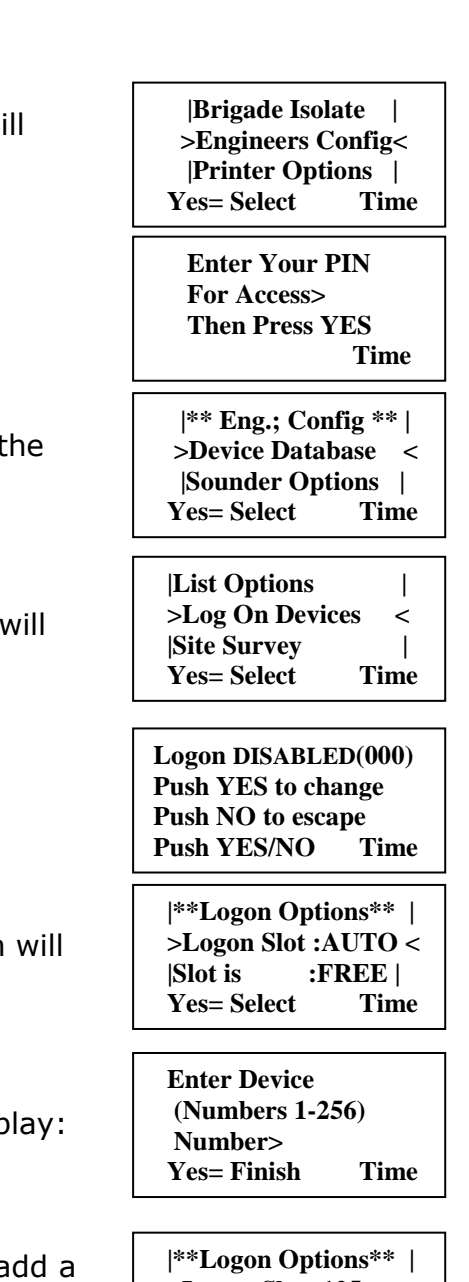

 **>Logon Slot :125 < |Slot is :FREE | Yes= Select Time** 

 **|Slot is :IN USE | >Logon is DISABLED< | /\/\/\/\/\/\/\/\/\/\/\/\/\/\/\/\ |**

**|Slot is :IN USE | >Logon is REPLACE< | /\/\/\/\/\/\/\/\/\/\/\/\/\/\/\/\ |**

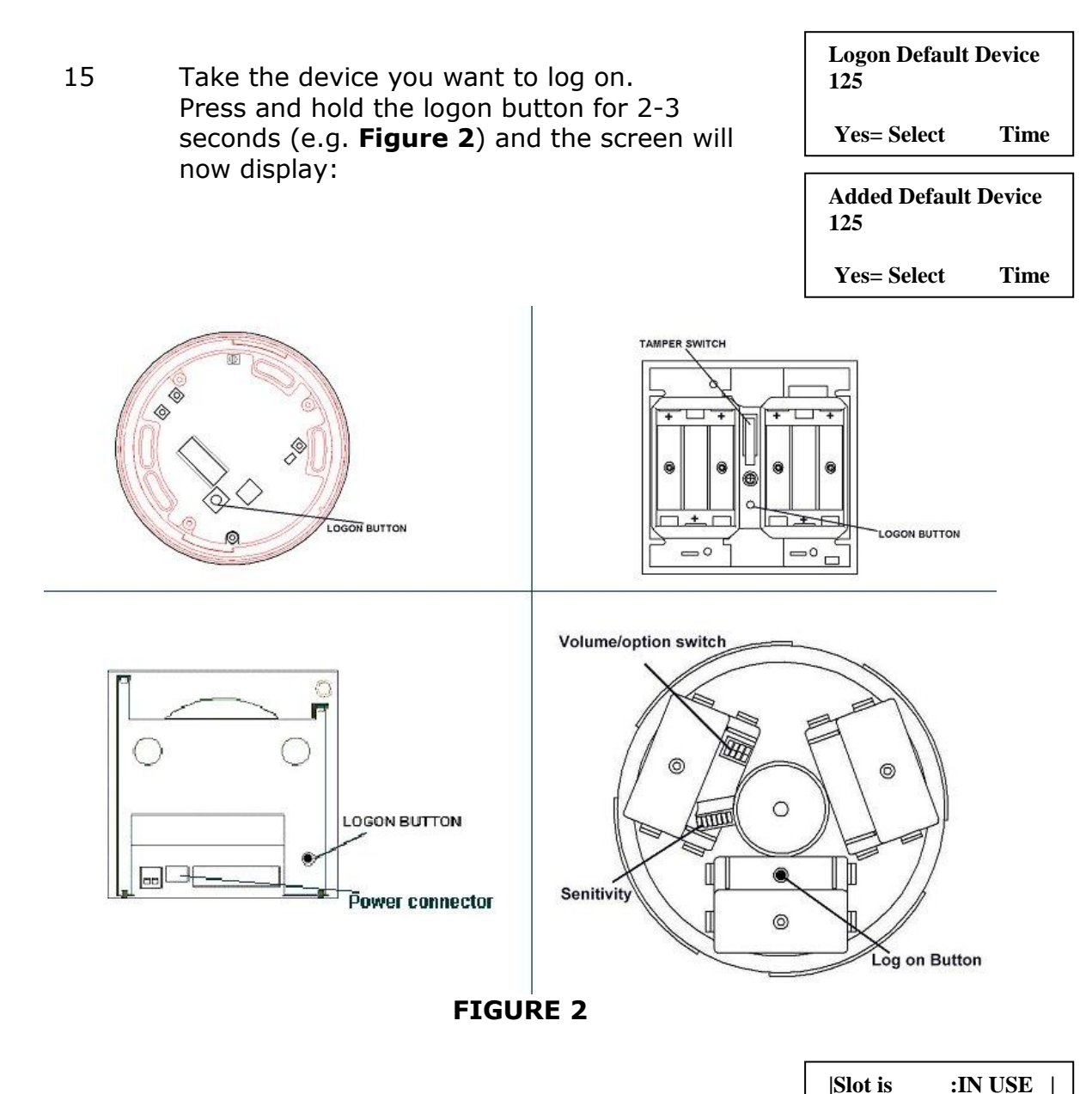

- 16 Press **Yes key** once and the screen will now display:
- 17 Press **No key** three times and the screen will now display:

**Note: After logging the device on to the system there will be two faults: -**

**1 st fault is processor reset. (Just silence and reset E.g. Pg. 3) 2 nd fault is the Tamper. (Make sure the device tamper is clear then silence and reset E.g. Pg. 3)**

18 After the faults have been cleared turn the Control key switch to the off position and the screen will now display:

 **Status Normal Date Time**

**>Logon is DISABLED< | /\/\/\/\/\/\/\/\/\/\/\/\/\/\/\/\ |**

**01 FAULT TOT 02 Default Device 125** 

**ZONE 01 DEVICE 125**

# **11. How To Put Zones Into Test (Testing Devices)**

To put zones into to test 5000 FirePoint, insert the key into the panel controls keyswitch, Located at the right of the panel. Turn the key to the on position.

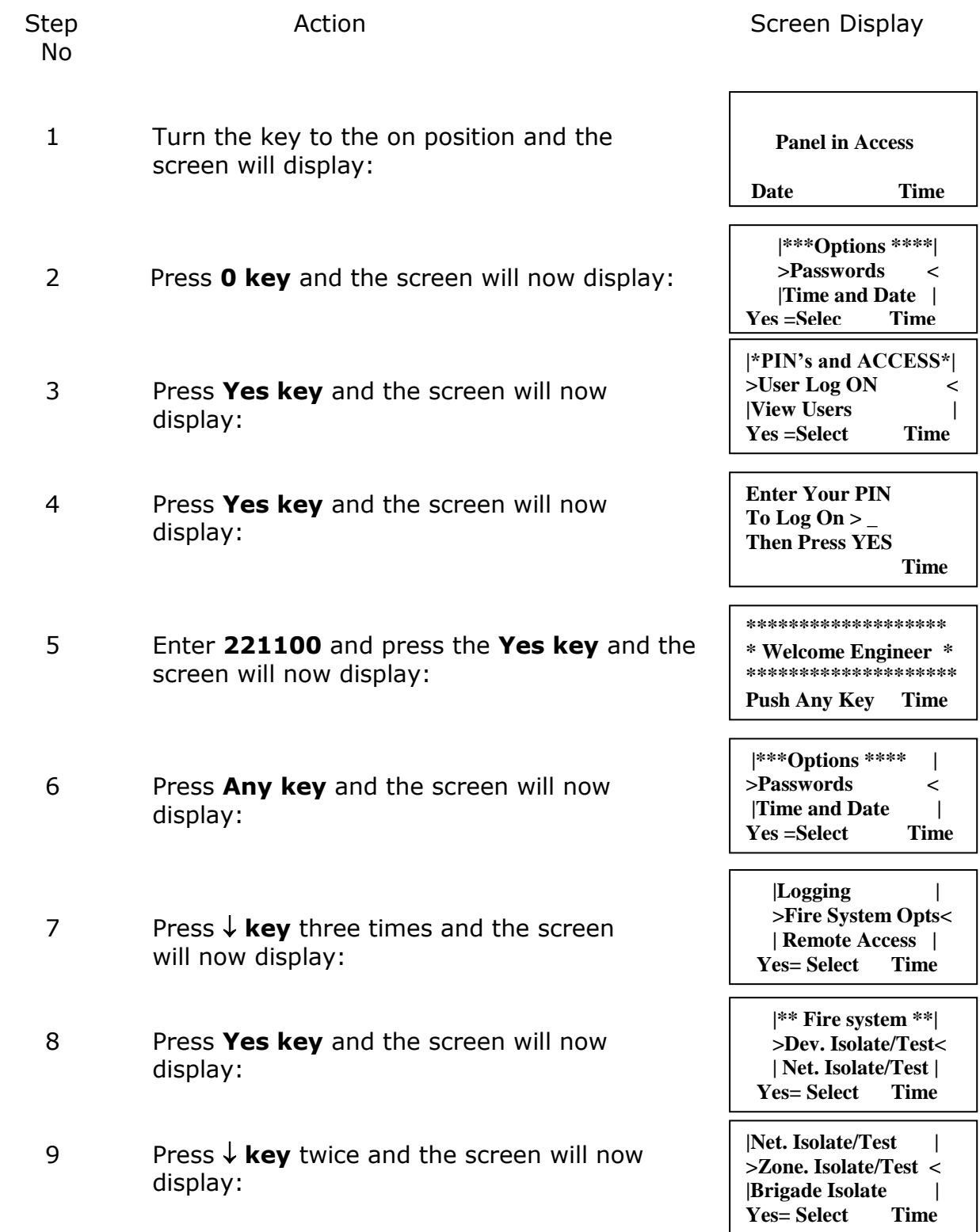

- 10 Press **Yes key** and the screen will now display:
- 11 Press  $\sqrt{k}$ **key** once and the screen will now display: (Make **note** of the status the zones is in e.g. ALL, the status will need to be changed back Later)
- 12 Press **Yes key** twice and the screen will now display: (notice as the Y key is press the status changes)
- 13 Press  $\uparrow$  **key** once and the screen will now display:
- 14 Press **Yes key** and the screen will now display:
- 15 Press  $\sqrt{k}$ **key** once and the screen will now display:
- 16 Press **Yes key** twice and the screen will now display: (notice as the Y key is press the status changes)

#### **This needs to be repeated until all the zones are in test, then continue to step 17**

- 17 Press **No key** three times and the screen will now display:
- 18 Turn the **Control key** switch to the off position and the screen will now display:

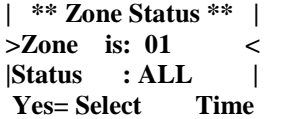

**|Zone is : 01** | **>Status : ALL < |^^^^^^^^^^^^^^^^| Yes= Select Time**

**|Zone is : 01** | **>Status : Test < |^^^^^^^^^^^^^^^^| Yes= Select Time**

**| \*\* Zone Status \*\* | >Zone is: 01 < |Status : Test | Yes= Select Time**

**| \*\* Zone Status \*\* | >Zone is: 02 < |Status : ALL | Yes= Select Time**

**|Zone is : 02 | >Status : ALL < |^^^^^^^^^^^^^^^^| Yes= Select Time**

**|Zone is : 02 | >Status : Test < |^^^^^^^^^^^^^^^^| Yes= Select Time**

 **Panel in Access Date Time Status Normal**

**Date Time** 

The devices are now ready to be activated, this includes smoking **detectors and triggering call points. When a device is activated the 5000 FirePoint will go into fire, the display will show TEST ALARM and display the device number and text description. The Sounders/Relays will not activate.**

**NOTE: When smoking detectors the LED stays on for 20 minutes.**

#### **NOTE: FOR MULTI PANEL INSTALLATIONS ALL ZONES ON ALL PANELS MUST BE PUT INTO TEST BEFORE TESTING IS STARTED.**

# **12. How To Take Zones Out Of Test**

To take zones out of test and back into original state i.e. all on the 5000 FirePoint. Insert the key into the panel controls keyswitch, located at the right of the panel. Turn the key to the on position.

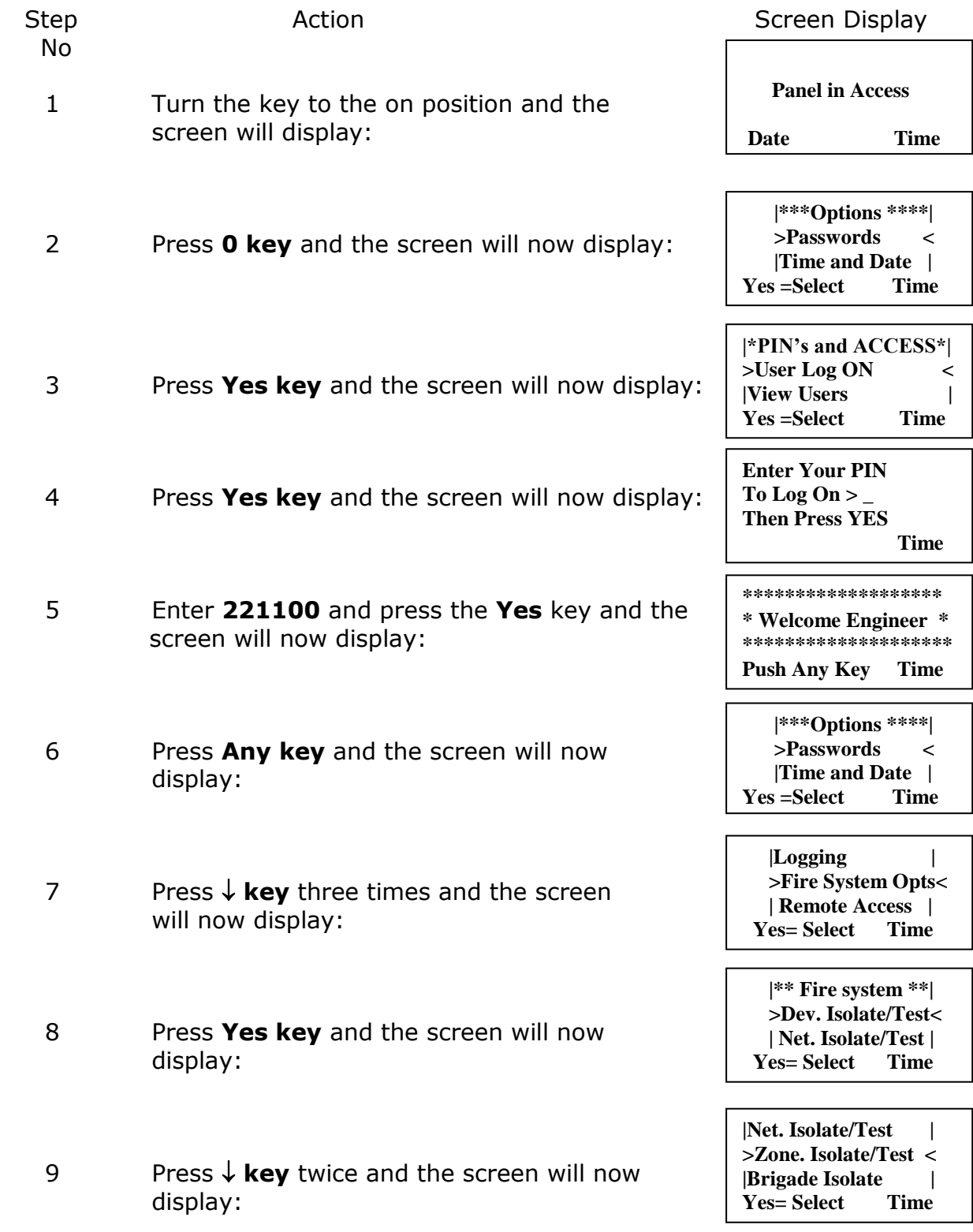

10 Press **Yes key** and the screen will now display: 11 Press  $\sqrt{k}$ **key** once and the screen will now display: 12 Press **Yes key** three times and the screen will now display: (This puts the status back to ALL) 13 Press  $\uparrow$  **key** once and the screen will now display: 14 Press **Yes key** and the screen will now display: 15 Press  $\downarrow$  **key** once and the screen will now display: 16 Press **Yes key** three time and the screen will now display: (notice as the Y key is press the status changes) **| \*\* Zone Status \*\* | >Zone is: 01 < |Status : Test | Yes= Select Time |Zone is : 01 | >Status : Test < |^^^^^^^^^^^^^^^^| Yes= Select Time |Zone is : 01** | **>Status : ALL < |^^^^^^^^^^^^^^^^| Yes= Select Time | \*\* Zone Status \*\* | >Zone is: 01 < |Status : ALL | Yes= Select Time | \*\* Zone Status \*\* | >Zone is: 02 < |Status : Test | Yes= Select Time |Zone is : 02** | **>Status : Test < |^^^^^^^^^^^^^^^^| Yes= Select Time |Zone is : 02 | >Status : ALL < |^^^^^^^^^^^^^^^^| Yes= Select Time**

#### **This needs to be repeated until all the zones are set back to ALL, then continue to step 17**

- 17 Press **No key** three times and the screen will now display:
- 18 Turn the **Control key** switch to the off position and the screen will now display:

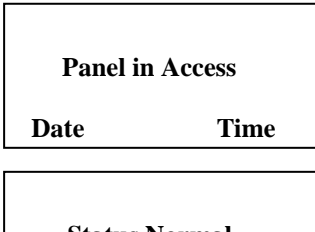

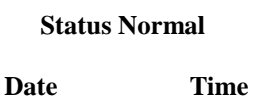

## **13. How To Put All The Zones Into Test Across A Network**

How to put all the zones into test across a network (depending on software version) on the 5000 FirePoint. Insert the key into the panel controls keyswitch, located at the right of the panel.

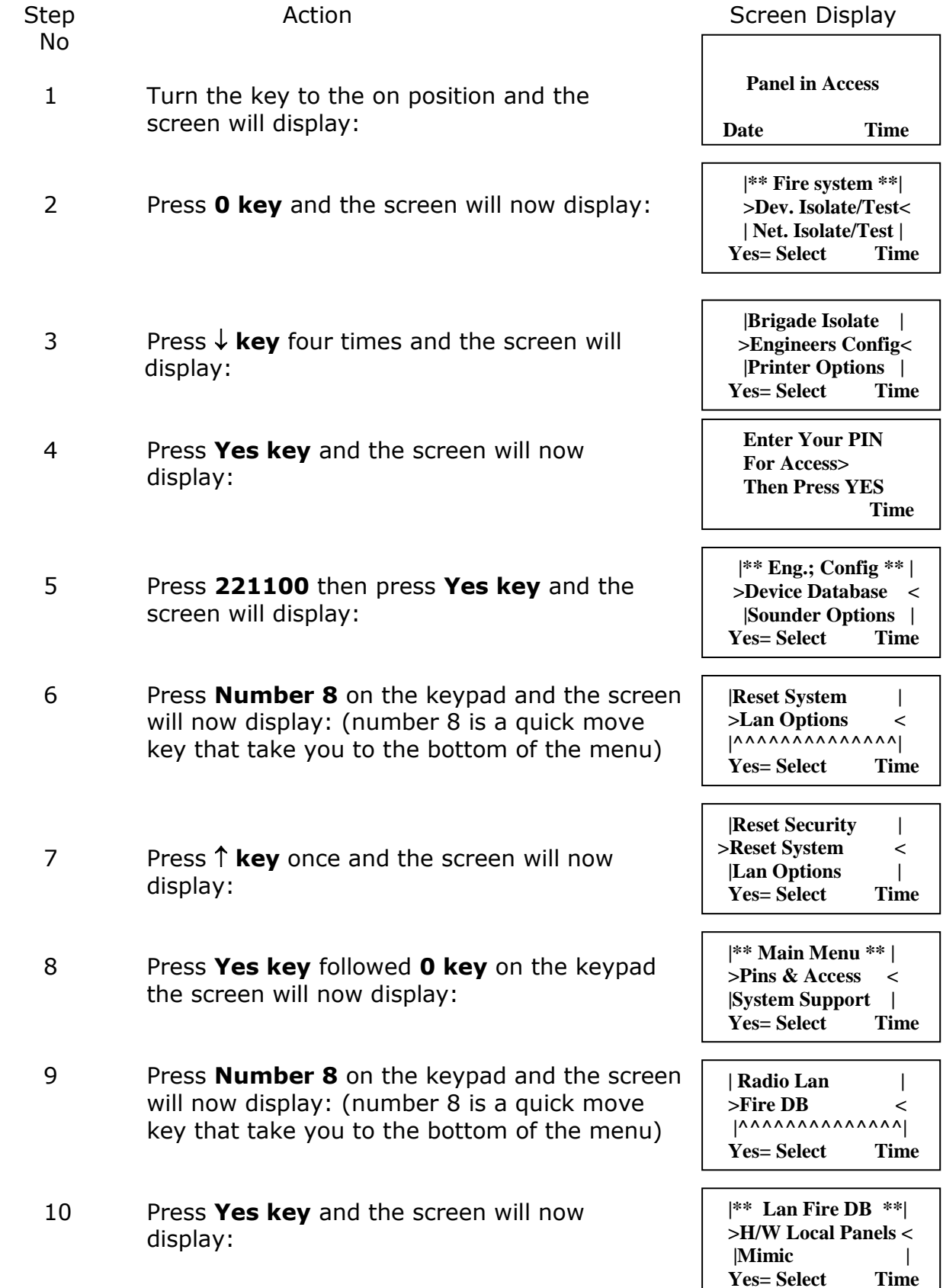

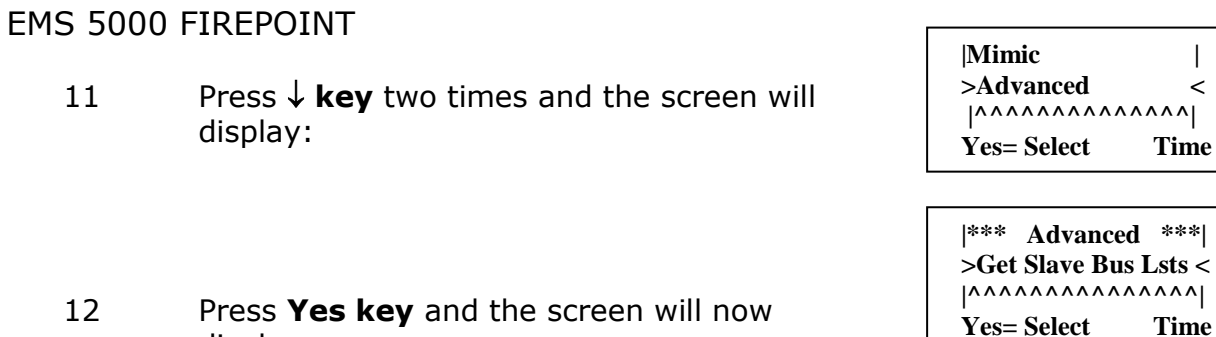

 $\left| \right\rangle$   $\left|$ **Time** 

 **|Local Mimic | >Set Zones < |Announce All Clear | Yes= Select Time** 

 **|\* Set All Zones \* | >SINGLE < |ALL | Yes= Select Time** 

 **|TWO PHASE | >TEST < |ISOLATED | Yes= Select Time** 

 **|TWO PHASE | >TEST < |ISOLATED | Yes= Select Time** 

13 Press  $\sqrt{k}$ **kev** six times and the screen will display:

display:

- 14 Press **Yes key** and the screen will now display:
- 15 Press  $\sqrt{k}$ **key** three times and the screen will display:
- 16 Press **Yes key**, the screen will stay the same but the **test LED** will start flashing to show that all the zones are in test.

#### **NOTE: Check the other panels to make sure the test LED is flashing to ensure no Sounders/Relays will activate.**

## **14. How To Take All The Zones Out Of Test Across A Network**

How to take all the zones out of test across a network (depending on software version) on the 5000 FirePoint. Insert the key into the panel controls keyswitch, located at the right of the panel.

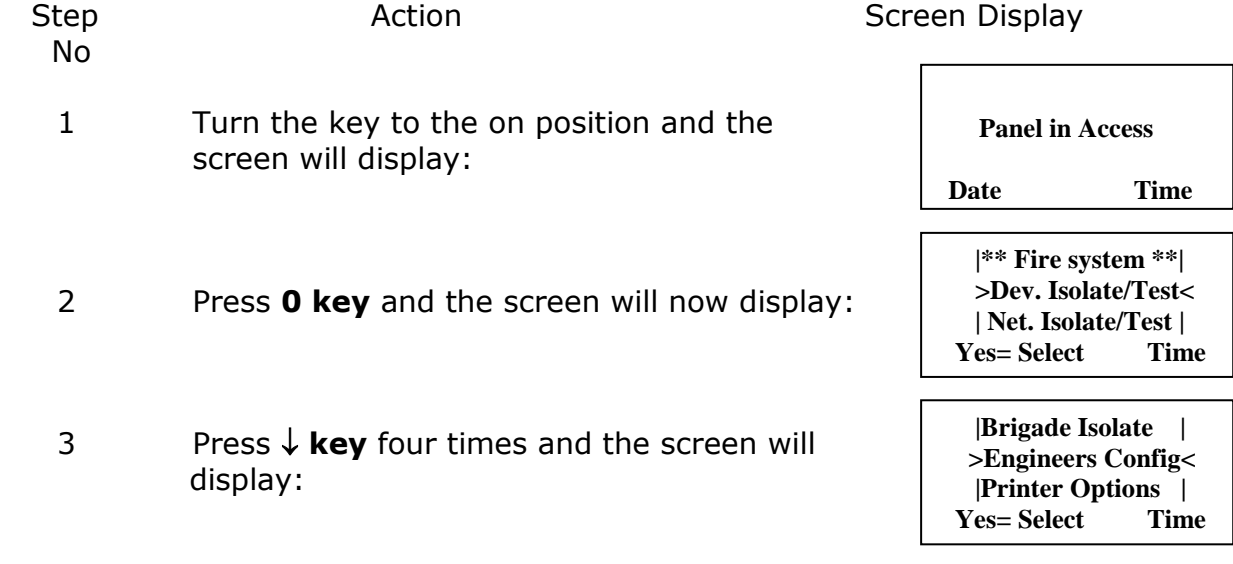

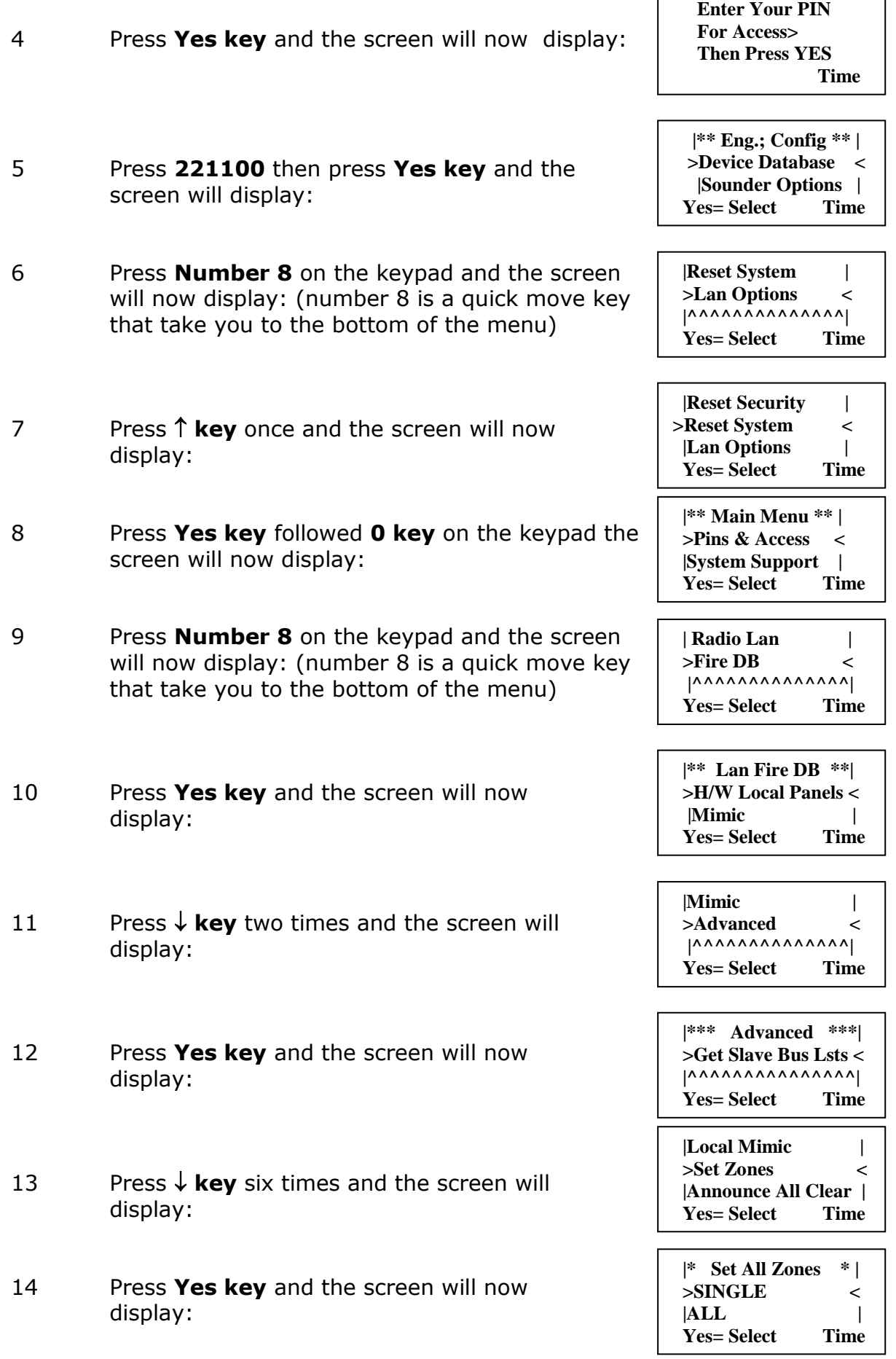

- 15 Press  $\sqrt{k}$ **key** one times and the screen will display:
- 16 Press **Yes key**, the screen will stay the same but the **test LED** will start flashing to show that all the zones are in test.

#### **NOTE: Check the other panels to make sure the test LED has stopped flashing to ensure Sounders/Relays are ready to activate.**

## **15. How To Test Individual Sounders**

To test individual sounders on the 5000 FirePoint, insert the key into the panel controls keyswitch, located at the right of the panel.

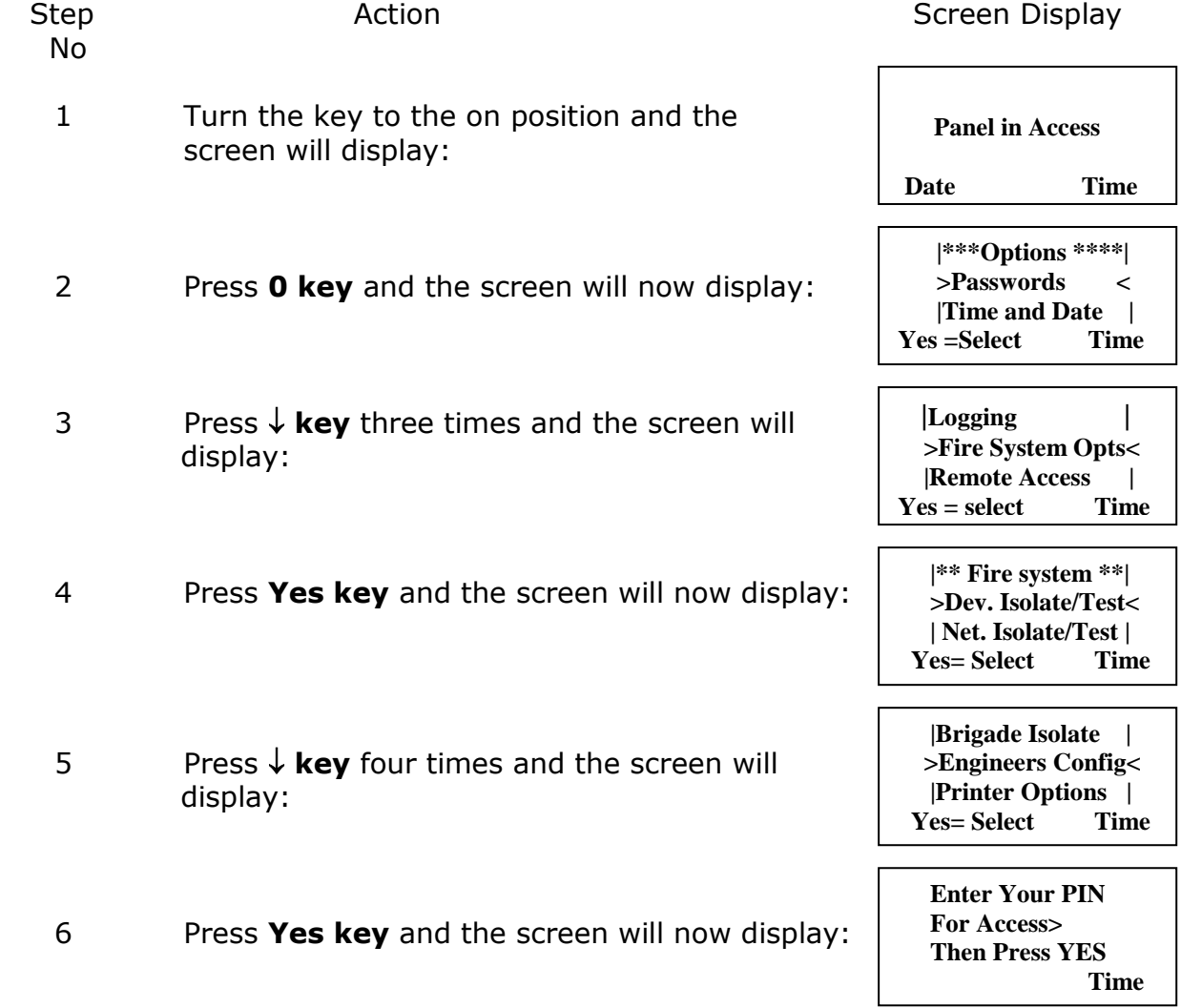

 **| SINGLE |** 

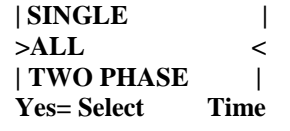

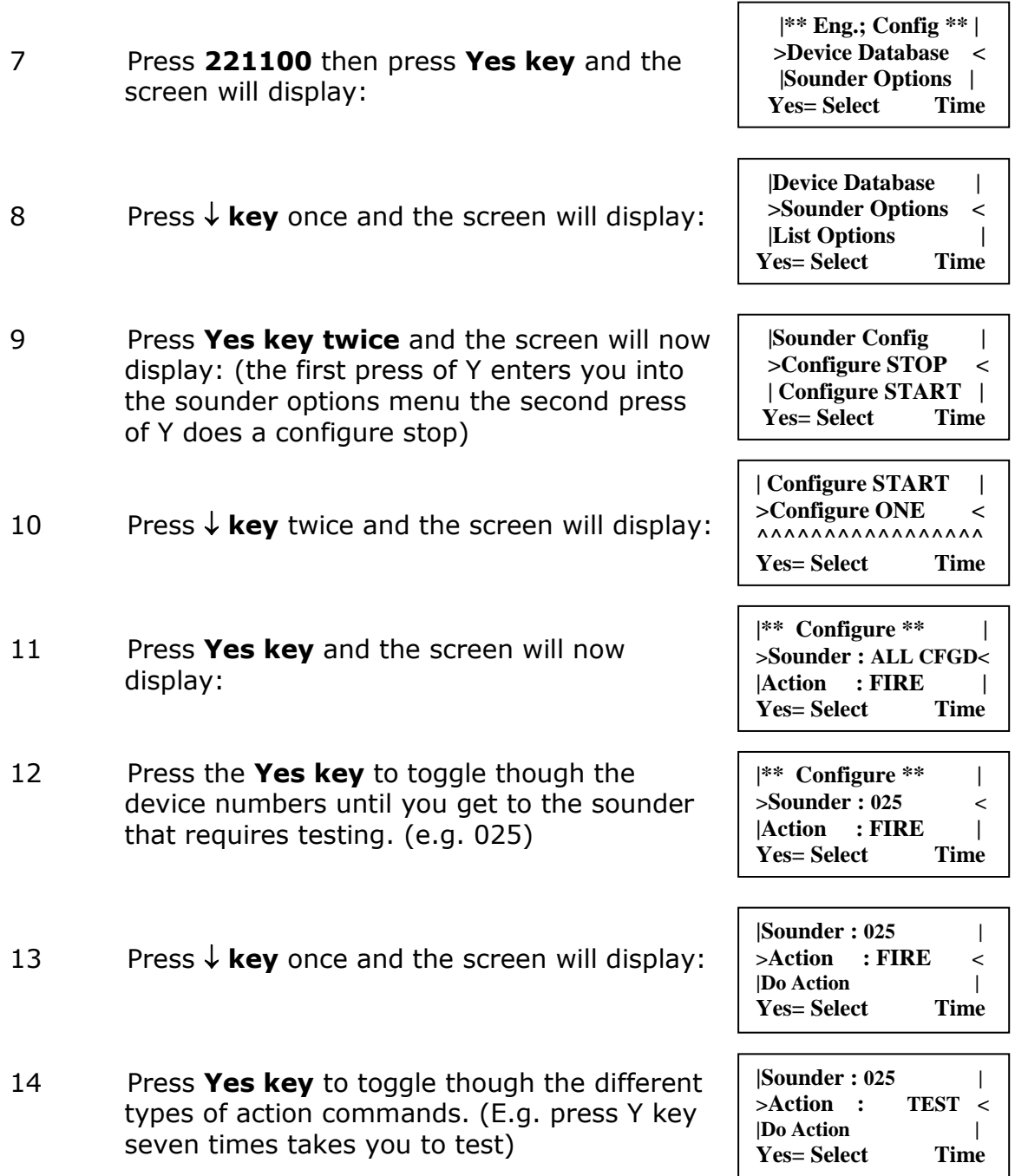

## **There are 11 different types are actions :-**

- **a) FIRE: The selected sounder will activate with the fire tone.**
- **b) EVAC: The selected sounder will activate with the evacuate tone.**
- **c) BOMB: The selected sounder will activate with the bomb tone.**

#### **d) LESS GHNG: The selected sounder will do a set of lesson change beeps.**

**e) AUX ON : Not Used**

**f) ALL OFF: The selected sounder will stop sounding. (i.e. Silence)**

**g) RX TEST: The receiver in the selected sounder will be sent a test message, the sounder will receive the message and send an acknowledgement message back to the 5000 FirePoint panel.**

**h) TEST: The selected sounder will sound for four seconds and then turn off. The sounder will listen to it self and send an acknowledgement message back to the 5000 FirePoint panel.**

**i) SET SYS: The 5000 FirePoint panel will send a message to the select sounder, which sets the system code in the selected sounder. The sounder then sends an acknowledgement message back to the 5000 FirePoint panel.**

**j) JOIN GRP: The 5000 FirePoint panel will send the zone information to the selected sounder, the selected sounder sends an acknowledgement back to the 5000 FirePoint panel.** 

**k) SET LS CH: The 5000 FirePoint panel will send a message to the selected sounder which enables the lesson change, feature for the device.**

- 15 Press  $\sqrt{k}$ **key** once and the screen will display:
- 16 Press **Yes key** and the screen will now display:

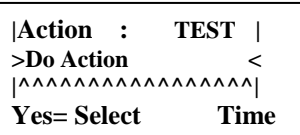

 **Device 025 Timer 9 Retry 07 REPLY NONE**

**Push Any Key Time**

**This timer will count down to 0, when the timer reaches 0 the retry should change to 6 and a message is sent to the sounder. If not, that means the panel is still busy and the timer will start again, when the retry number decreases listen for the selected sounder to activate. When the selected sounder has activated it sounds for four seconds and resets itself, watch the display for the acknowledgement message. (ACK)** 

> **Device 025 Timer 5 Retry 04 REPLY ACK Push Any Key Time**

**If the acknowledgement message has been received and a fault has not been reported the test is now complete.** 

- 17 Press **Any key** and the screen will now display:
- 18 Press  $\uparrow$  **key** twice and the screen will now display:

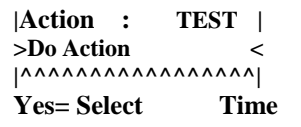

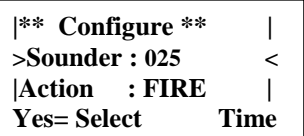

**If you want to test another sounder repeat from step 13. If you have finished testing press the No key until your back to the main screen and turn the key to the off position** 

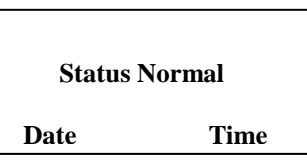

# **16. Fault List**

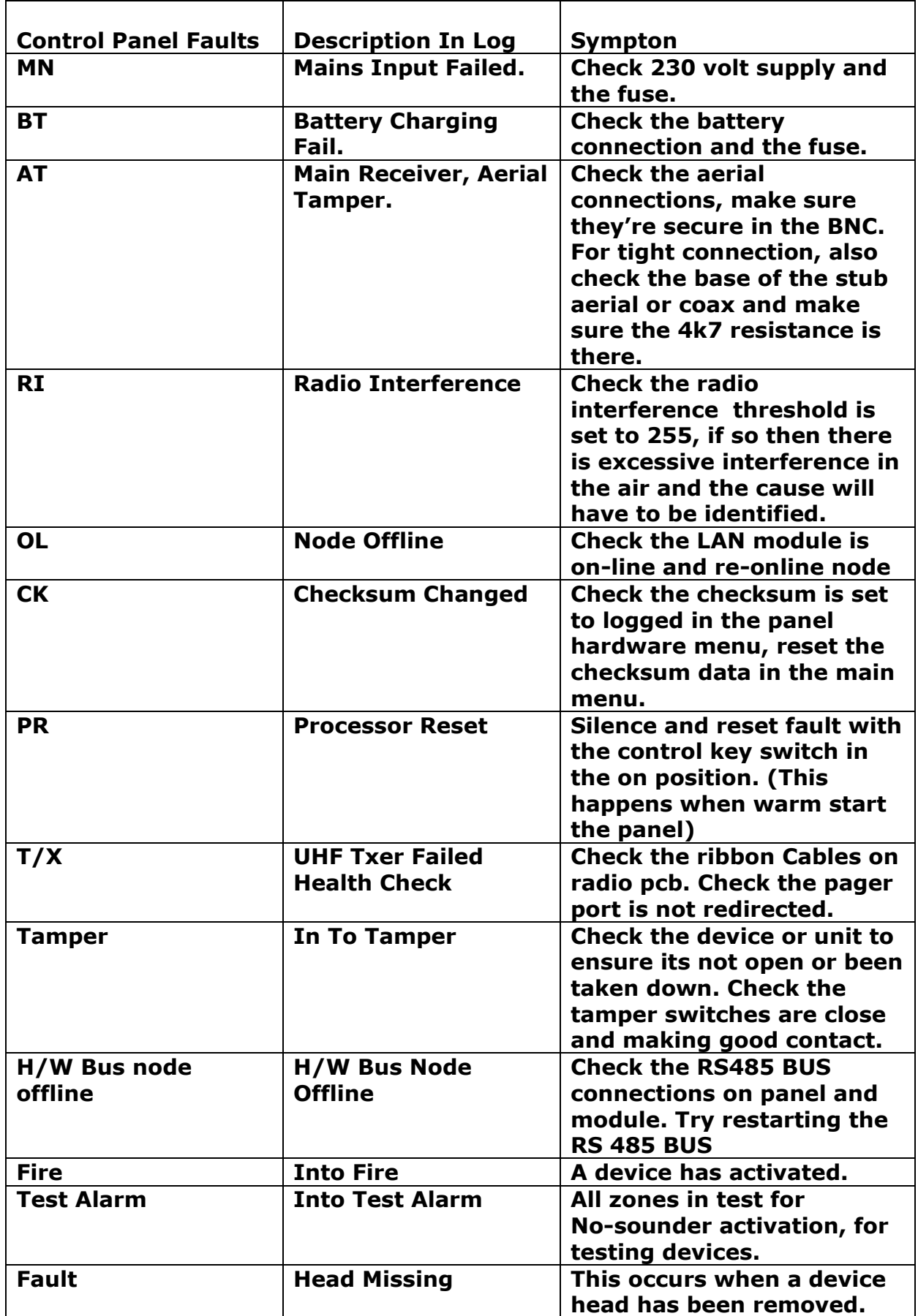

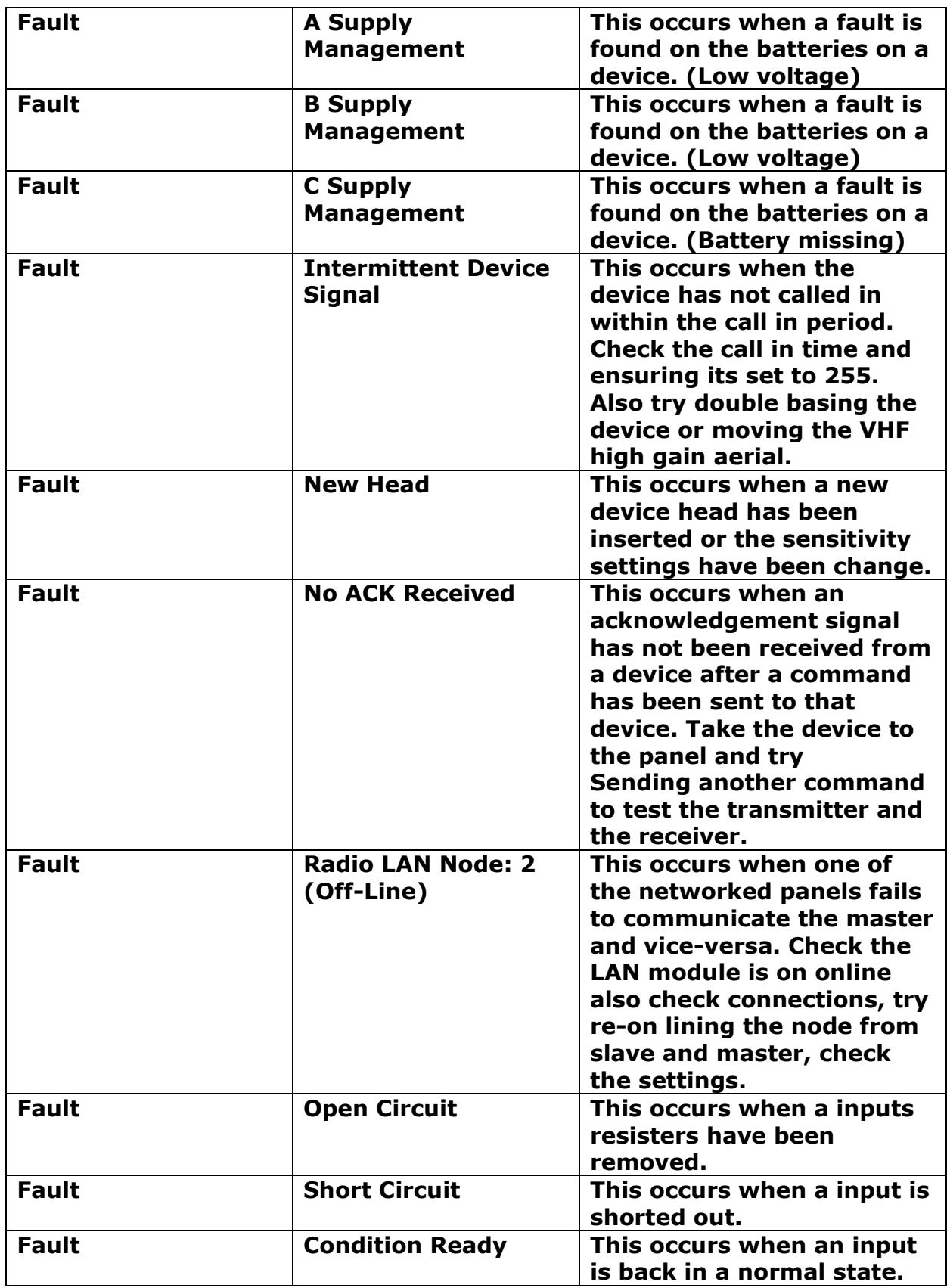

## **17. Do's and Don'ts**

Don't place any aerials near metalwork and keep aerials 2 meters away from all electrical equipment, all tips of aerials must stay away from any obstruction.

Always pinch and twist on helical aerials to ensure good connection.

Always make sure the correct aerial is on the right colour.

When testing devices, always put the zones into test so no sounders are sounded.

Don't change device zones with the fire LED display lit.

Don't warm start the panel to clear device faults.

Always look in the event log for fault description.

Always take the system off watch before testing devices or activating the system.

When accessing the engineer's config menu always go though reset system to lock the keypad.

Always warm start the panel after entering a TSA set-up to refresh the panel.

Always use industry standard fire rated cable, all screened cable should only be earthed at one end.

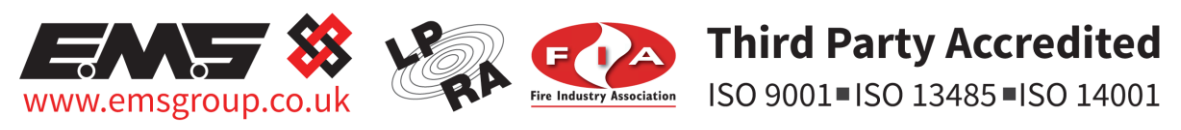

The information contained within this literature is correct at time of publishing. The EMS Security Group Ltd reserves the right to change any infomation regarding products as nter anomalism to this continual development enhancing new technology and reliability. The EMS Group advises that any product literature issue numbers are checked with its head office<br>prior to any formal specification bein